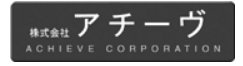

## バーコードスキャナ

# 取扱説明書

Ver.D

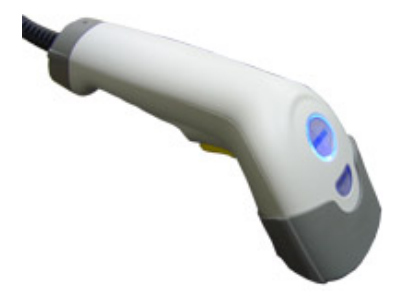

対象製品

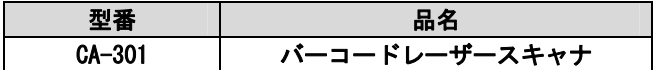

お買い上げありがとうございます。ご使用の際には、 必ず本書をよくお読みいただき、内容をご理解いただ いた上でご使用下さい。

● 製品の仕様および本書は改良のため予告無く変更される場合が あります。

● 本書の一部または全部を弊社に無断で転載、複製することを禁 止します。

ご注意 安全に関するご注意 CA-301 バーコードレーザースキャナは IEC-825, CDRH class 2 レ ーザー製品に準拠した製品です。 ご使用に際しては、次の点にご注意下さい。 ć ヒ線 分解禁止 正面の窓をのぞきこまないでください。 正面の窓からレーザー光がでます。目に傷害がお こるおそれがあります。 人の目に向けてレーザー光を射出させないで 下さい。 目に傷害がおこるおそれがあります。 絶対に分解しないで下さい。 分解時にレーザーが出ます。故障、火災、感電の 原因になります。

この装置は FCC 規制パート 15 に適合しています。この 装置は次の 2 つの条件に従って動作するものとしま す。(1)この装置によって、有害な干渉が発生すること はない。(2)この装置は、予想外の動作を引き起こす可 能性のある干渉も含め、すべての干渉を受け入れなけ ればならない。

٦

この装置は FCC 規制のパート 15 に従い、クラス A デジタル機器の 制限に適合するようにテスト済みです。これらの制限は、商業環境 で装置を使用したときに、干渉を防止する適切な保護を規定してい ます。この装置は、無線周波エネルギーを生成、使用、または放射 する可能性があり、この装置のマニュアルに記載された指示に従っ て設置および使用しなかった場合、ラジオおよびテレビの受信障害 が起こることがあります。住宅地でこの装置を使用すると、干渉を 引き起こす可能性があります。その場合には、ユーザ側の負担で干 渉防止措置を講じる必要があります。

## 目次

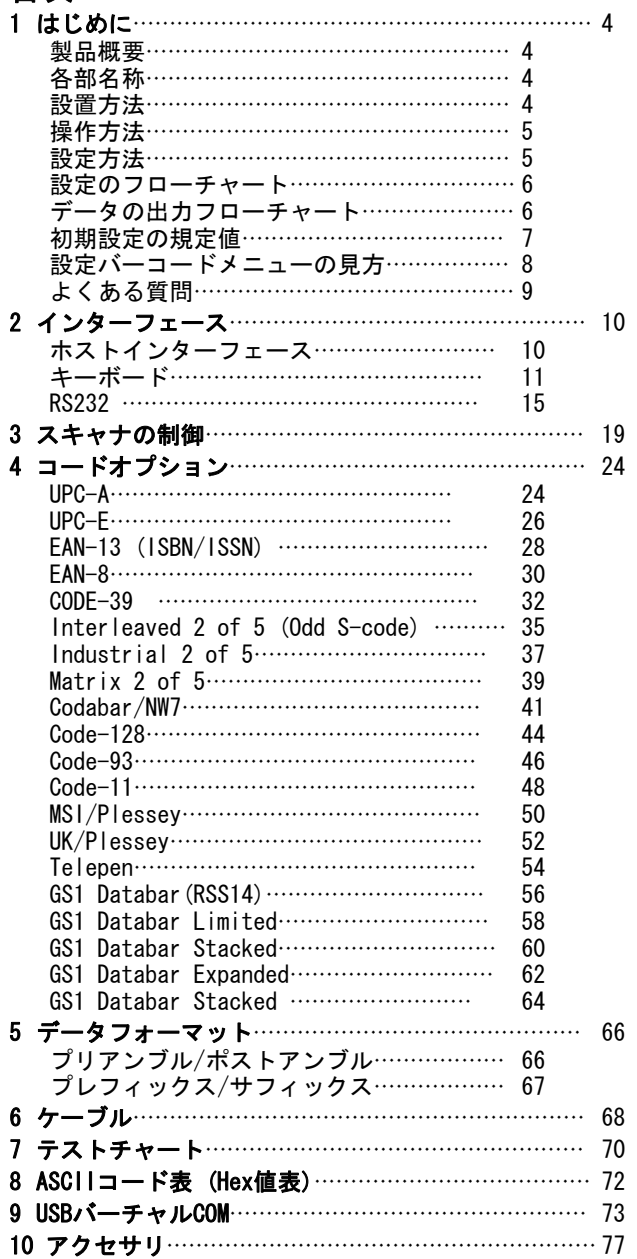

#### 製品概要

CA-301 バーコードレーザースキャナはバーコードの読み取りお よび入力装置です。

● 100 スキャン/秒の高性能レーザーエンジン搭載。バーコード  $\blacktriangle$ **1 はじめに** を高速で読み取り、広い読み取り範囲を実現します。

ਸ

- **USB インターフェース対応。簡単な接続です。**
- こみに ● 紙面検知センサー搭載。ハンドフリースタンド(別売)に設 置すると効率が向上します。
- 小型で軽量。本体重量 105g。長時間使用しても疲れません。

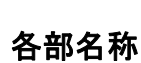

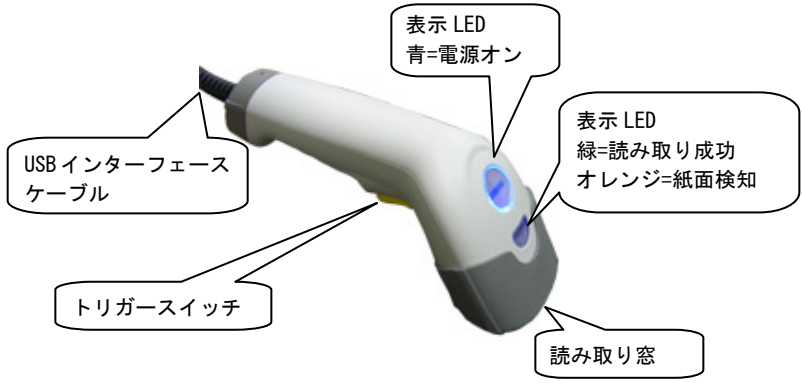

#### 設置方法

- 1) まず最初に、スキャナを接続する前にコンピュータの電源を切っ ていることを確認してください。次に、スキャナの USB インター フェースケーブルの USBコネクタがコンピュータに適切なコネク タか確認してください。
- 2) コンピュータの USB ポートに USB インターフェースケーブルの USB コネクタを接続した後、コンピュータの電源を入れてくださ い。スキャナに電源が入って起動に成功するとブザー(メロディ ー)が鳴り、表示 LED(青)が点灯します。
- 3) パソコンが自動的に新しいデバイスの追加を行います。スキャナ のトリガースイッチを押して、読み取り光源(レーザーなど)が 投光したら、使用できます。コンピュータのお好みのアプリケー ションを立ち上げて、バーコード読み取りを開始してください。

● スキャナが上記の通りに動作しなかったら、すぐにコンピュー タの電源を切って、正しく接続しているか確認してください。正し い接続を確認したら、再度やり直してください。

$$
\boldsymbol{4}
$$

### 操作方法

- 1) スキャナが確実にパソコンに接続されていることを確認しま す。バーコードを入力するアプリケーションを立ち上げます。 例 動作確認用に、Windows の[スタート]-[すべてのプログラ ム]-[アクセサリ]-[メモ帳]を開いてお試し下さい。
- 丣 2) スキャナをバーコードに向け、トリガースイッチを押します。  $\tilde{\mathbf{c}}$

s  $\overline{\mathbf{r}}$ 

- 3) レーザーがバーコードを完全に横切っていることを確認しま す。
- 4) 読み取りが成功するとスキャナはブザーを 1 回鳴らし、表示 LED (緑) が1回点灯します。
- 5) 読み取ったデータはパソコンのアプリケーションに入力され ます。USB HID(USB キーボード)では、キー入力のカーソルが ある場所にデータが入力されます。

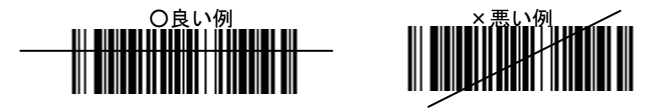

### 設定方法

スキャナには様々なオプション機能があり、本書に記載した設定 バーコードメニューを読み取ることで機能の変更ができます。初期 設定の規定値は太字で表示しています。参照ページ [^]

設定開始を読み取ってから、各機能の必要な設定バーコードを読 み取ります。設定終了バーコードを読み取ると、スキャナの不揮発 性メモリに設定が保存されます。

#### はじめて使用する場合の推奨する手順

- 1) 第 2 章を参照し、最適なインターフェースに設定してください。
- 2) 第 3 章を参照し、スキャナー制御(ブザー、スキャンモードなど) をお好みの状態に設定してください。
- 3) 第 4 章を参照し、バーコードの読み取りについて設定してくださ い。最初に、読み取るバーコードの「読み取り」を許可に設定し ます。次に、動作の調整(最短桁数、最長桁数、コード ID、チェ ックデジットの出力など)を設定してください。
- 4) 第 5 章を参照し、データフォーマットを設定してください。プリ アンブル、ポストアンブル、プレフィックス、サフィックスなど、 コンピュータのアプリケーションに適した状態に設定してくだ さい。
- 設定の手順を誤ると、スキャナはブザーを 5 回鳴らします。再 度、手順に注意して正しい設定を行ってください。
- 設定方法が不明な場合は、販売店にお問い合わせ下さい。

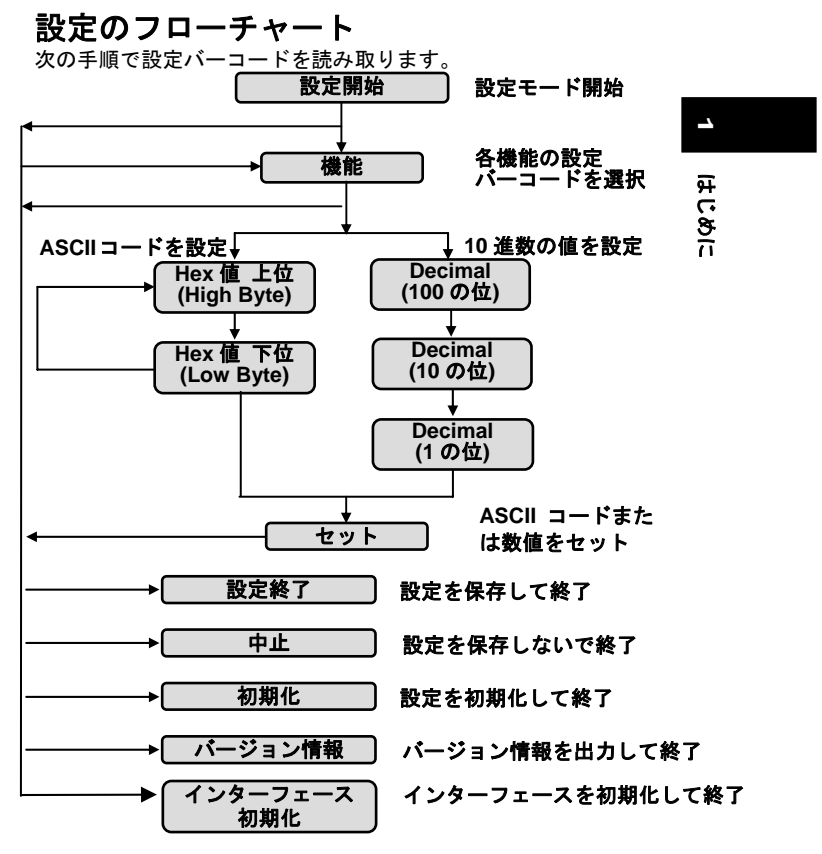

#### データの出力フローチャート スキャナは次の順番でデータを出力します。

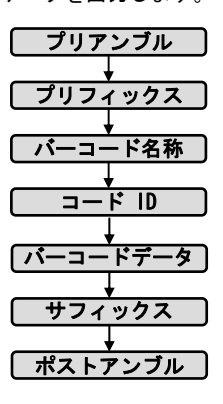

## 初期設定の規定値

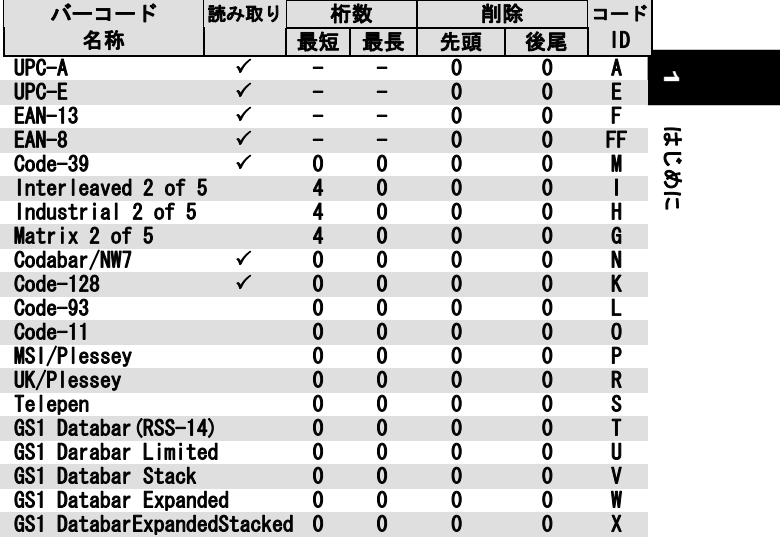

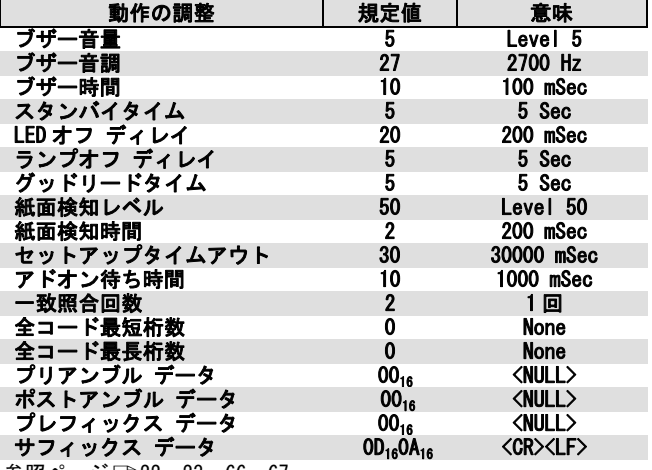

参照ページ□22、23、66、67

#### 単位の意味

Level(レベル)・・・製品独自の単位 Hz(ヘルツ)・・・音の周波数 ……。<br>mSec(ミリ秒)・・・1000 分の 1 秒 Sec(秒)・・・1 秒

## 設定バーコードメニューの見方

意味は次の通りです。

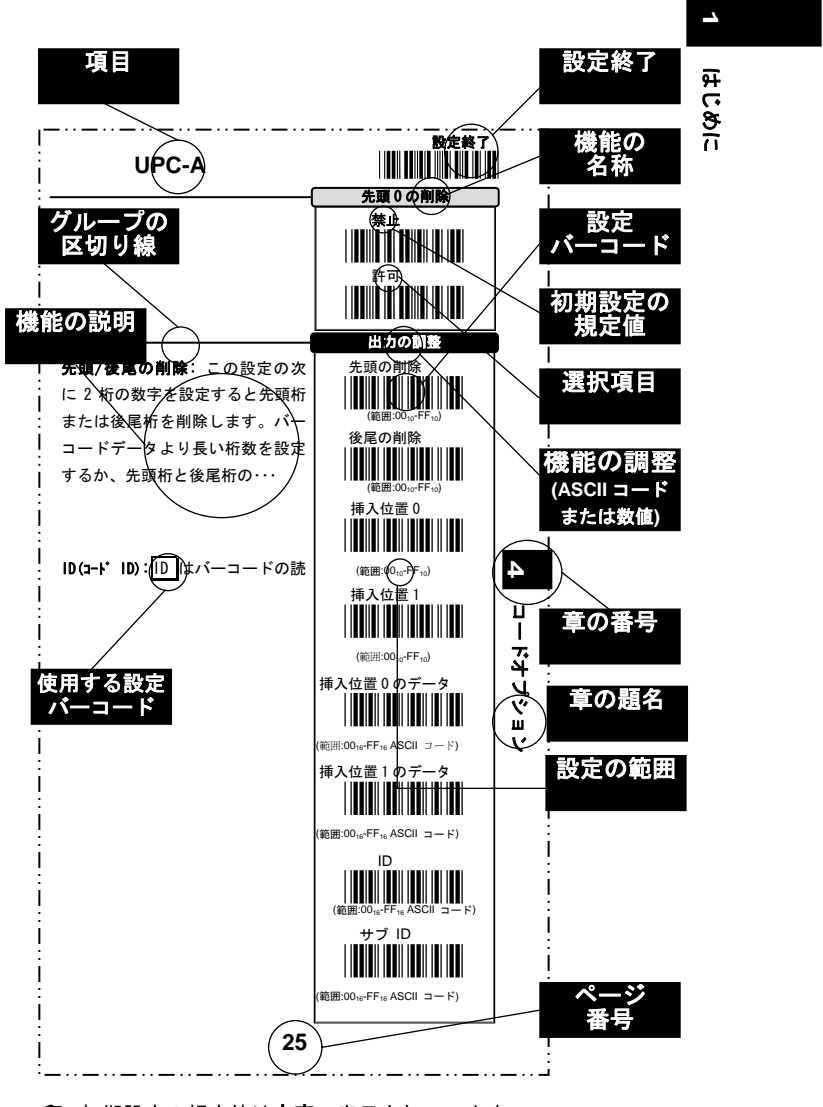

● 初期設定の規定値は太字で表示されています。

## よくある質問

- Q: バーコードデータの後に Enter (改行) が不要な場合は?
- A: ポストアンブルを|禁止|に設定してください。参照ページ □66
- Q: 1 桁のバーコードを読み取るには?
- Π£ A: 全コード最短桁数かそれぞれのバーコードの最短桁数を 01 に設定 してください。参照ページ 22、各コードオプション  $\frac{8}{11}$

**18 はじめに** 

 $\overline{\phantom{a}}$ 

- Q: 読み取るバーコードの種類がわかりません。
- A: コード名を許可に設定してください。バーコードを読み取ると、 バーコード名称を出力します。参照ページ □21
- Q: バーコードに表示された記号+、/などが異なる文字で表示され ます。
- A: キーボードの設定を Dapan(日本)に設定してください。参照ペー ジ Γ13
- Q: スキャナがバーコードを読み取ったとき、ブザーがなります。 しかしデータがパソコンに出力されません。
- A: スキャナのインターフェースとパソコンの間の通信に問題があ るかもしれません。ケーブルが断線していたり、間違ったインタ ーフェースが設定されていることが原因と考えられます。ケーブ ルの接続やインターフェースの設定を確認してください。

#### Q: ASCII コード、Hex とは何ですか?

A: ASCII と Hex はスキャナに文字を設定する場合に使用します。 ASCII コード表 (Hex 値表) を参照し、英数設定バーコードで文字 を設定します。参照ページ □72

ASCII(アスキー)はコンピュータなどに使用される文字コード です。印刷不可で機器の動作に使用する制御文字(<CR>など)と、 印刷可能な文字(英字、数字、記号)が定義されており、128 文 字が定義されています。

Hex(Hexadecimal、ヘキサデシマル)とは 16 進数のことです。 ASCII 文字は機器が解釈できるように Hex 値で表します。 ASCII 文字の Hex 値は、ASCII コード表(Hex 値表)で確認します。

例 ASCII コードの文字 A をスキャナに設定する場合、A を表す Hex をスキャナに設定します。Hex は ASCII コード表を参照して 確認します。ASCII コード表の中から A を探し、列(H=High Byte) と行(L=Low Byte)を確認します。A の列は 4、行は 1 なので、Hex 値は41です。スキャナで英数設定バーコードのALと 日を読み取り、 セットを読み取ると ASCII 文字の A が設定されます。

● スキャナが正常に動作しない場合は、販売店にお問い合わせくだ さい。

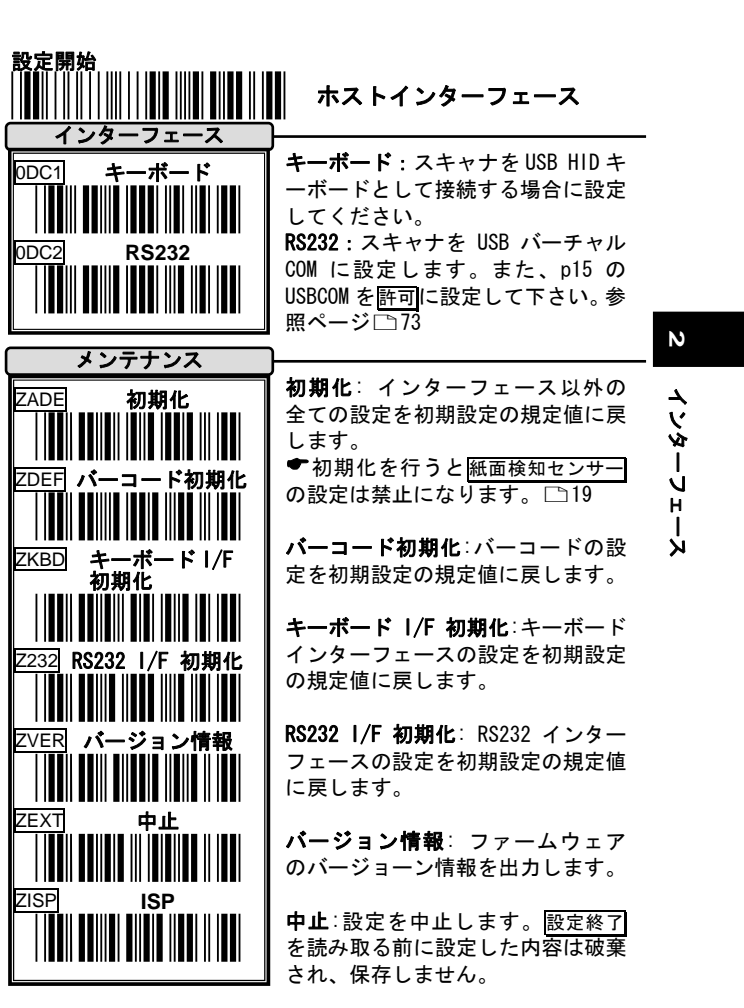

ISP:ISP(In system Programming)はスキャナを一時的に COM インタ ーフェース(USB COM)に設定します。設定ソフトを使用し、パソコン からスキャナの設定変更を行ったり、ファームウェアのアップデー トを行う場合に使用します。詳細は設定ソフトの説明書をお読み下 さい。

(メンテナンスの設定バーコードを読み取った後は自動的に設定 が終了します。設定終了は不要です。また、スキャナが再起動する まで数秒お待ち下さい。再起動中に何か読むとエラー音が鳴ります。

(販売店からサポートを受けずに、お客様ご自身でファームウェア のアップデートを行わないで下さい。間違った操作を行うと、スキ ャナが故障する原因になります。

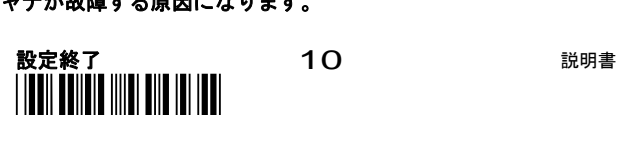

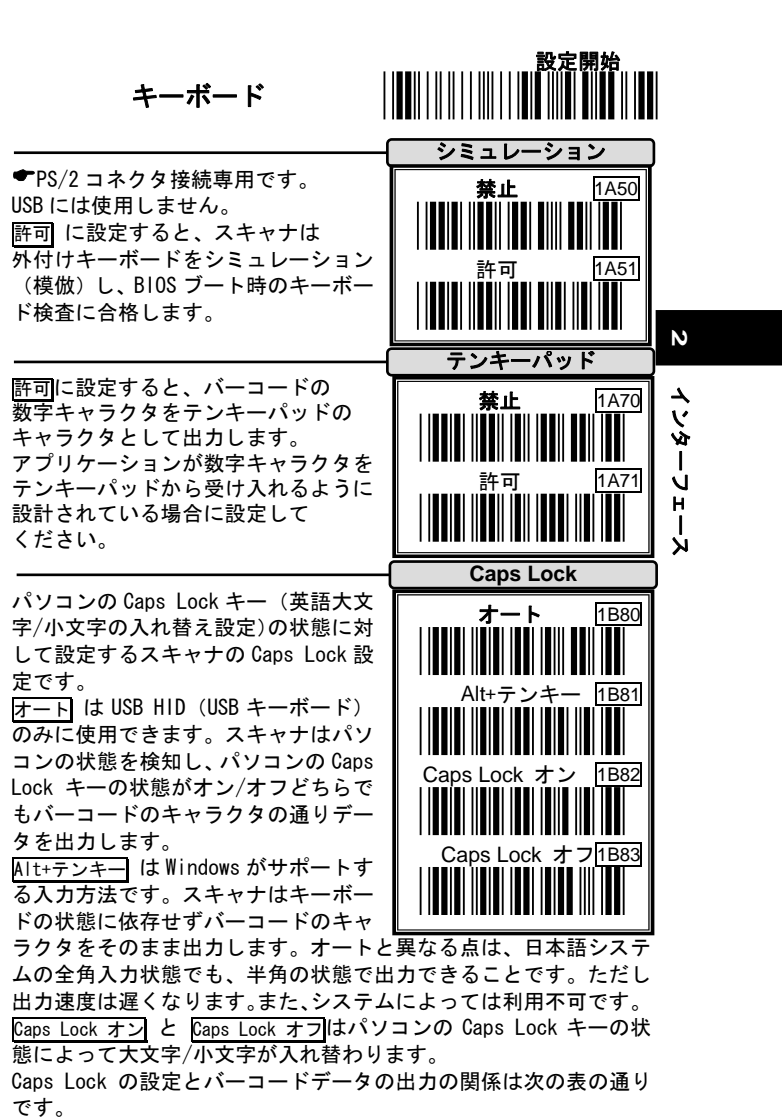

例 バーコード "ABCdef"

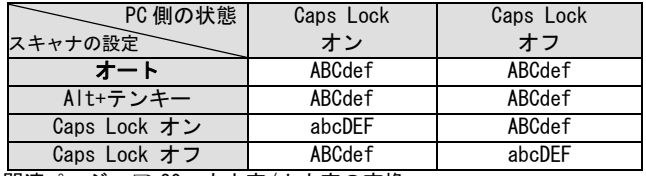

関連ページ 20 大文字/小文字の変換

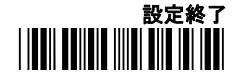

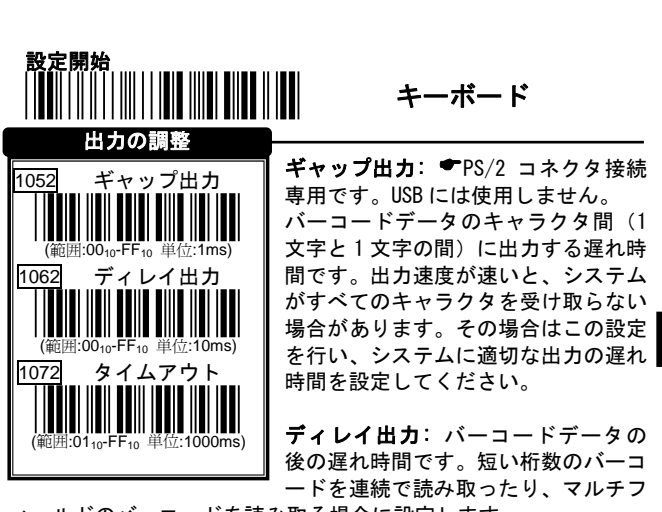

ィールドのバーコードを読み取る場合に設定します。

#### \* 出力とは:スキャナからパソコンに転送するキャラクタや時間

例 バーコードデータ: "ABCD" ギャップ出力: 2ms

ディレイ出力: 10ms

インターフェース **2** 

┶ V Ŵ  $\mathbf{I}$ Ľч ।<br>ע

 $\boldsymbol{\mathsf{N}}$ 

- 1) 設定開始→設定モードを開始
- 2) <mark>ギャップ出力</mark>⇒ <mark>0</mark>⇒20⇒<mark>セット</mark>⇒2ms(ミリ秒)の遅れ<br>02\*1ms(単位)=2ms

- 3) <mark>ディレイ出力</mark>⇒<mark>0</mark>⇒0⇒0<mark>1⇒セット</mark>⇒ 10ms(ミリ秒)の遅れ<br>01\*10ms(単位)=10ms
- 4) 設定終了⇒設定モードを終了

出力

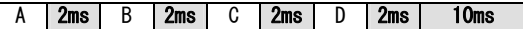

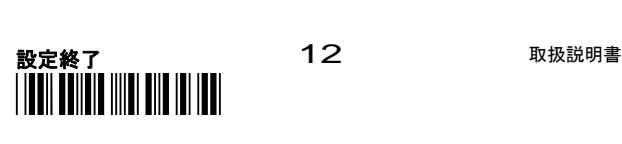

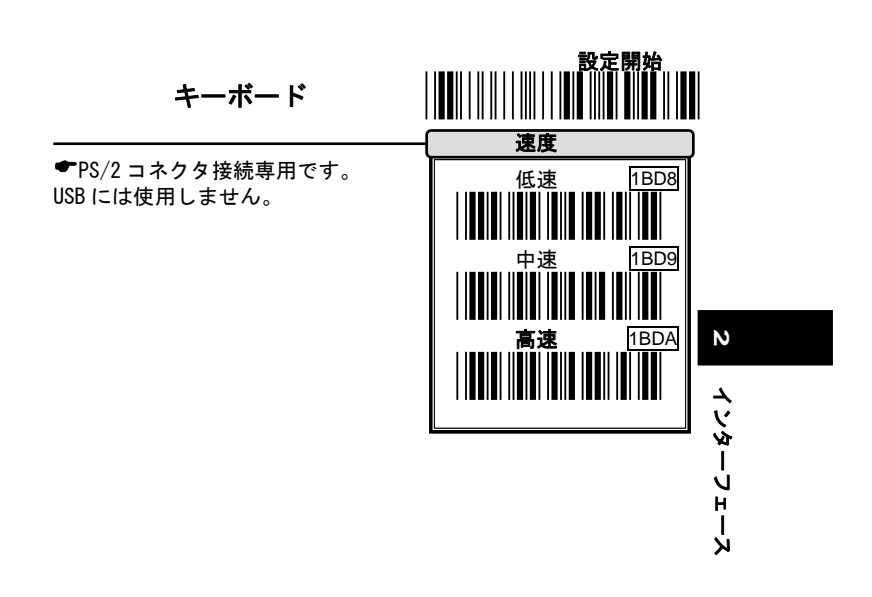

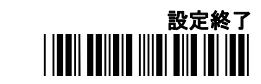

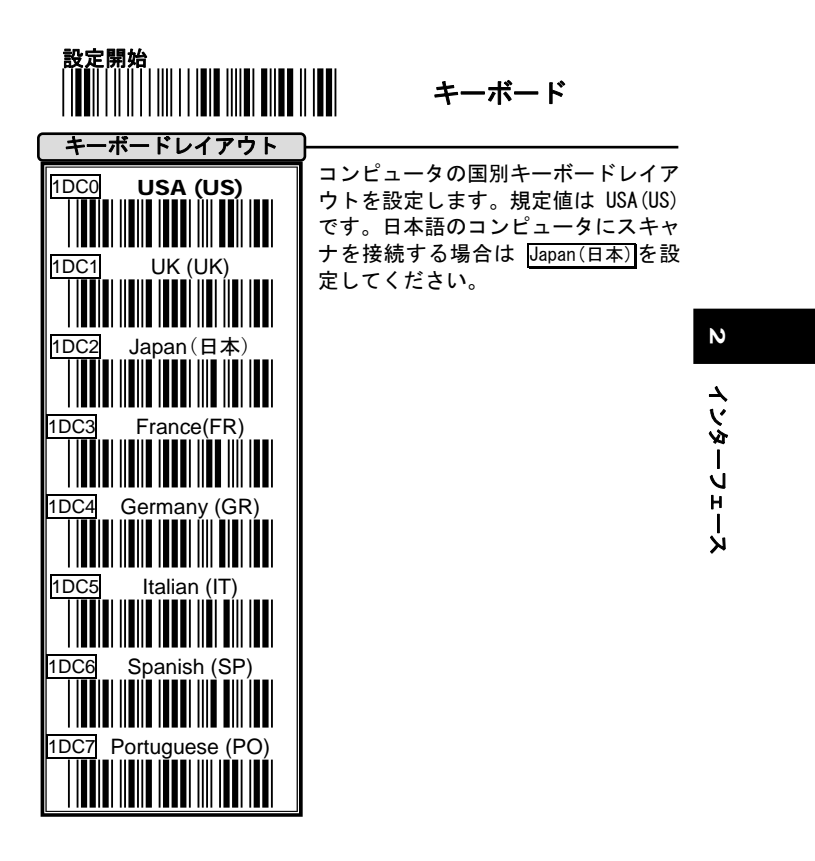

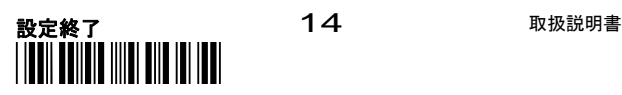

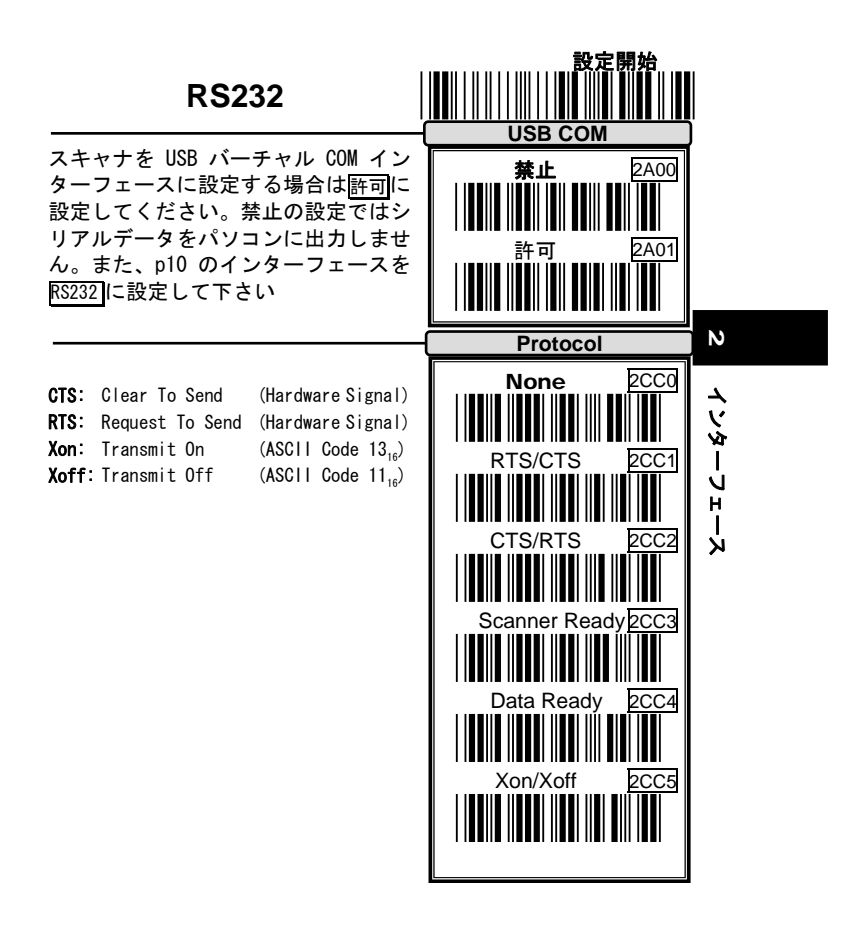

**●ご注意 : USBバーチャル COM**インターフェースでは、Protocol(プ ロトコル)の設定は使用しません。

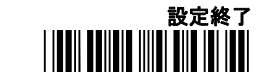

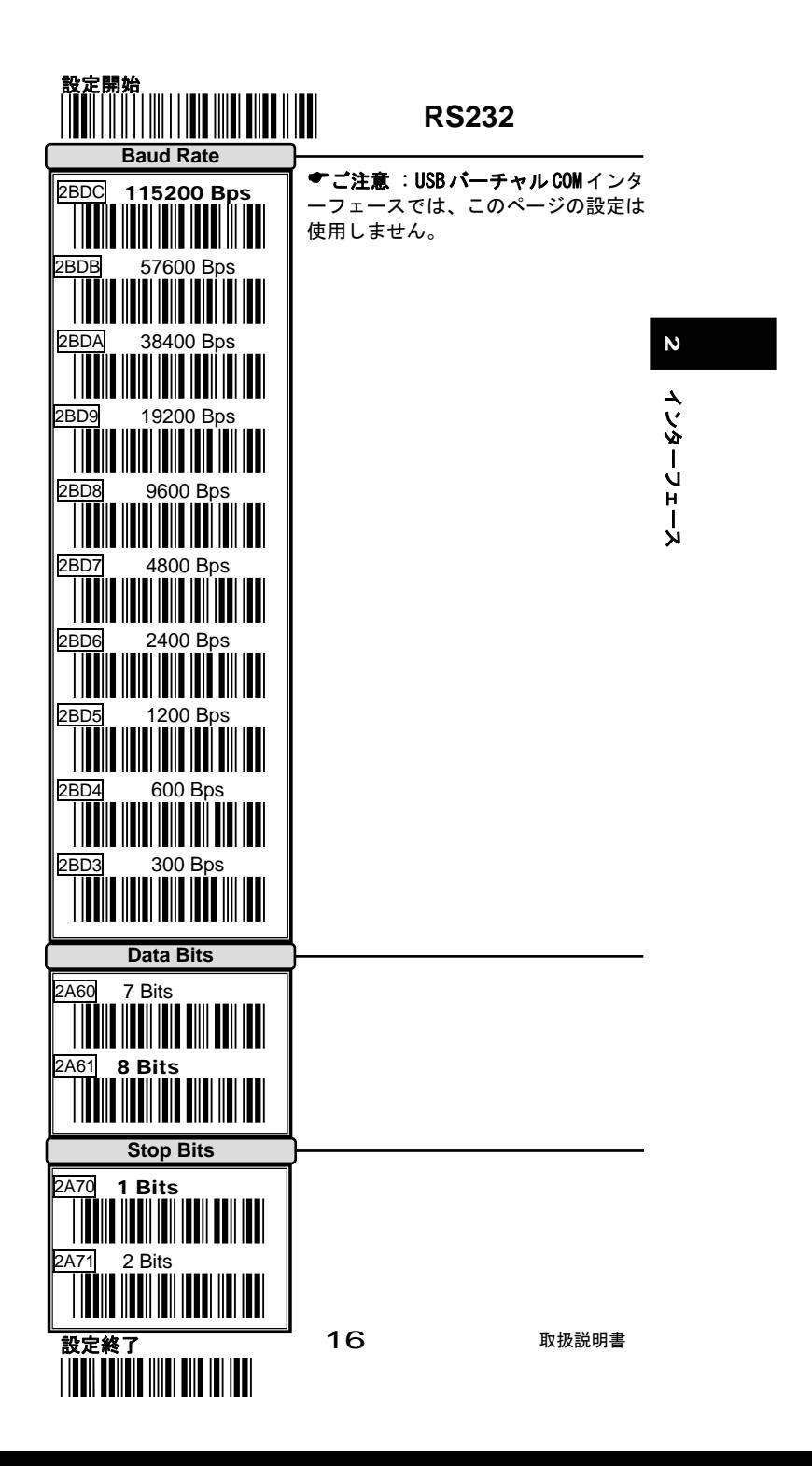

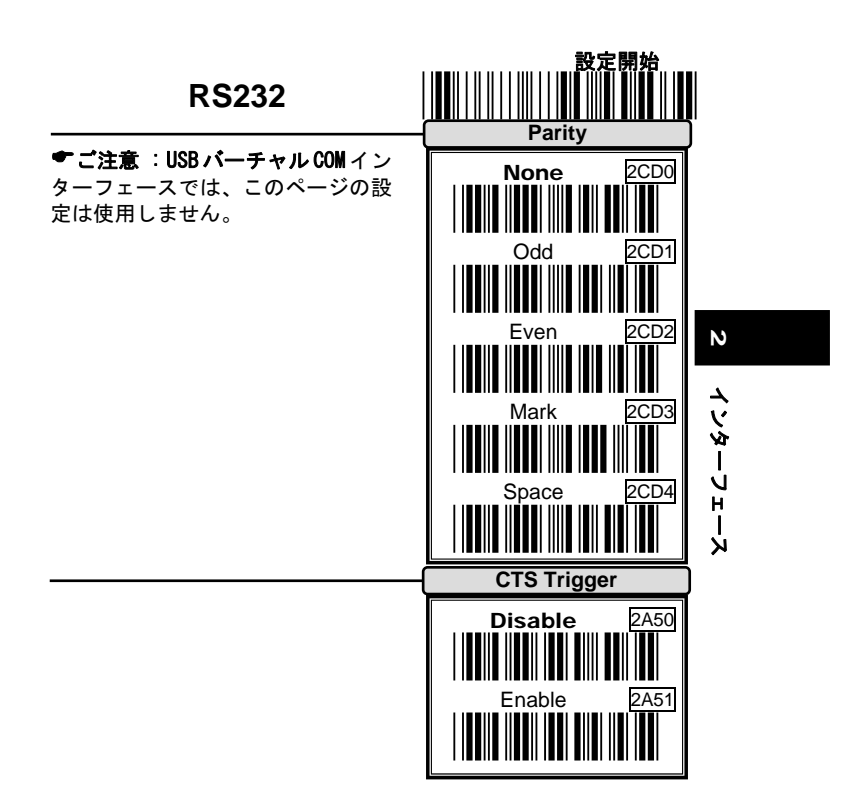

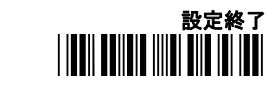

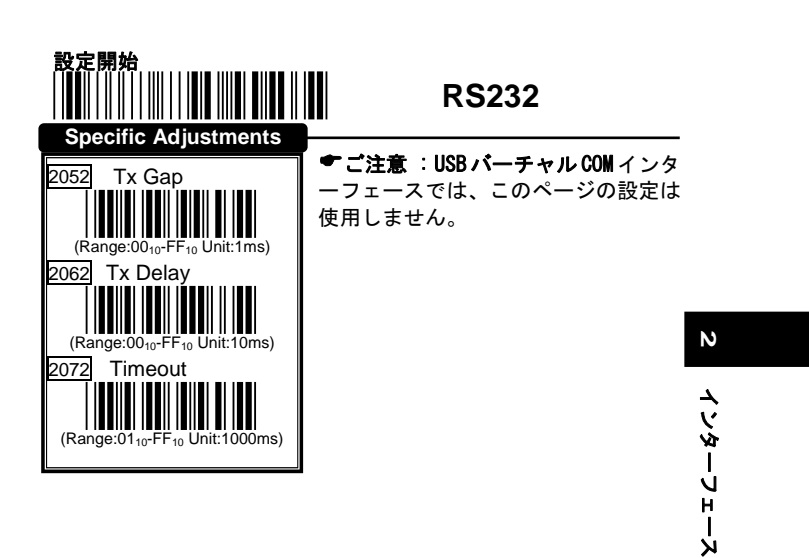

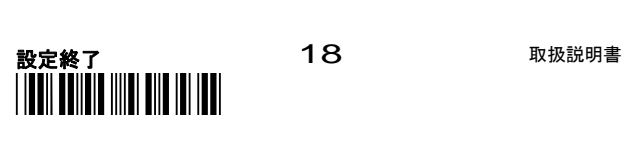

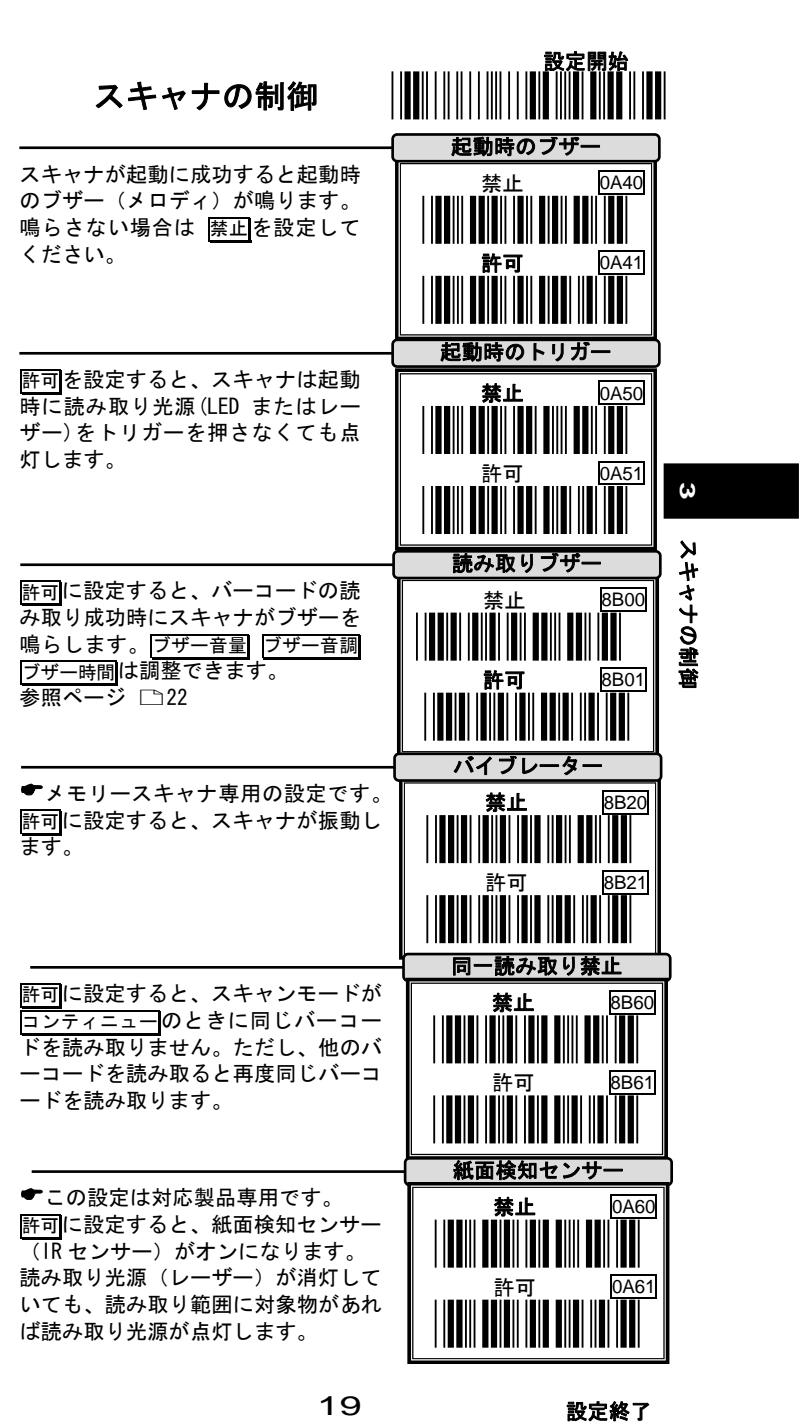

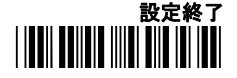

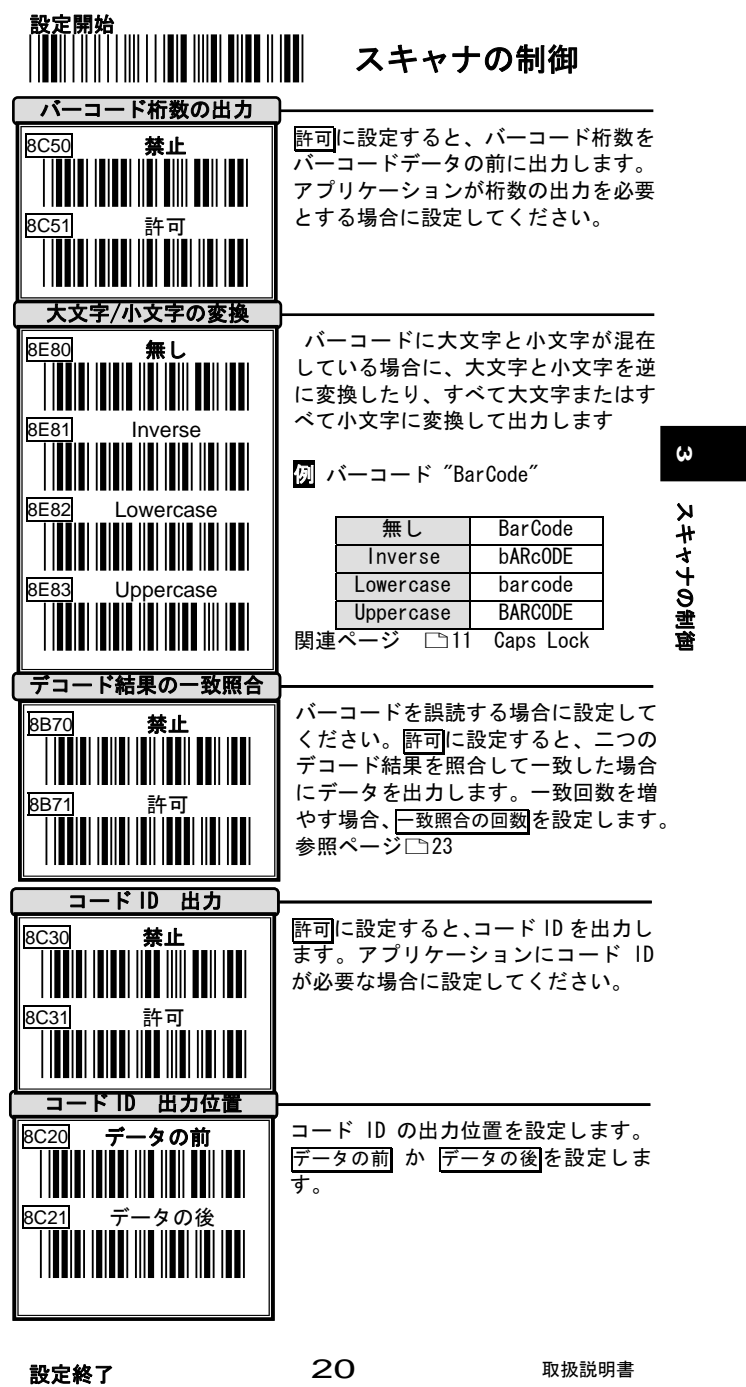

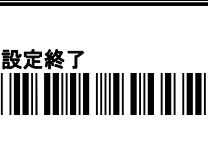

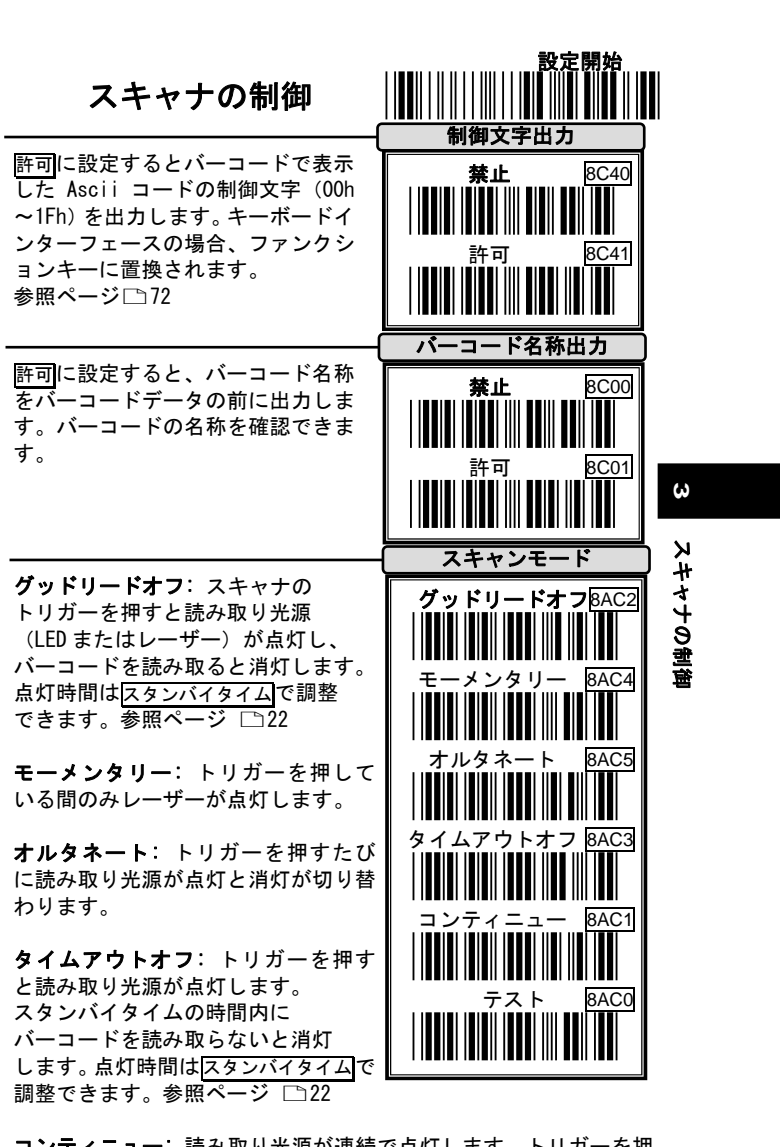

コンティニュー: 読み取り光源が連続で点灯します。トリガーを押 さずにバーコードを読み取ります。

テスト: テスト用です。スキャナは内部の読み取りチェックをまっ たく行わないので、同一バーコードを制限なしで読み取り続けます。 実際の運用には使用しないで下さい。

(すべてのスキャンモードの設定は省電力とレーザー消耗保護のため、長時 間バーコードを読み取らないとレーザーが停止します。ご了承下さい。

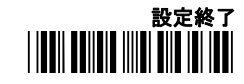

21

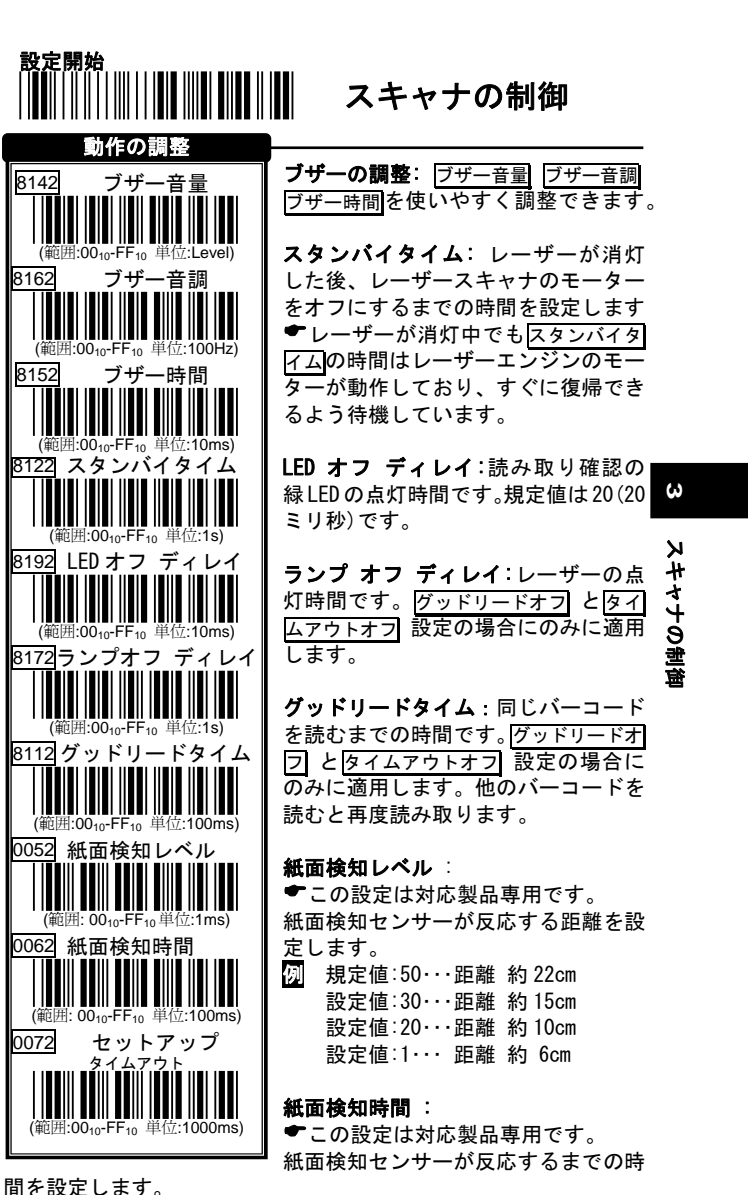

セットアップタイムアウト : 設定開始から設定終了までの、設定 モードの時間です。セットアップタイムアウトの時間内に設定し終わ らなければ、設定モードが終了します。その場合、途中まで行った 設定は保存されません。設定に時間がかかる場合は時間を長く設定 してください。

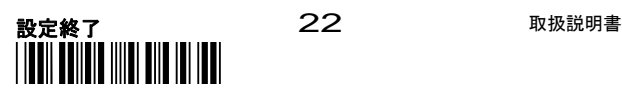

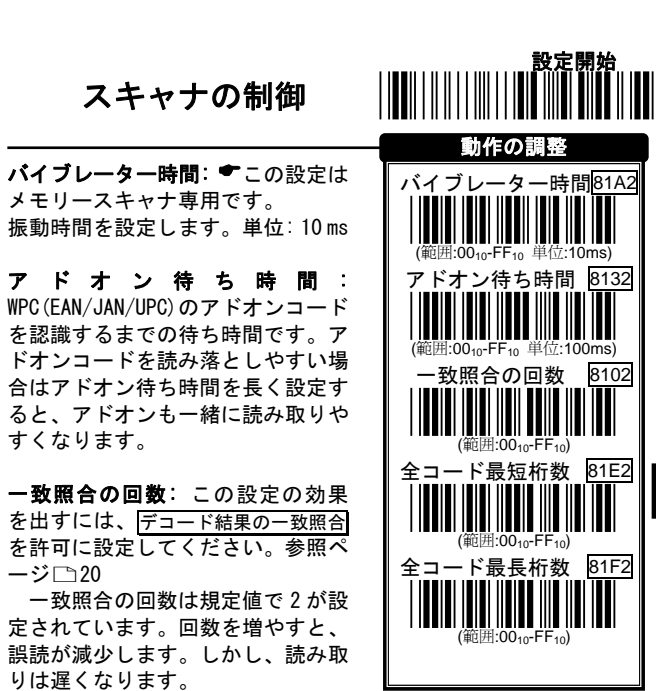

例 規定値:2・・・一致回数は 1 回。 設定値:5・・・一致回数は 4 回

全コード最短桁数/最長桁数: すべてのバーコードに対して、最短 の読み取り桁数と最長の読み取り桁数を設定します。

「全コード最短桁数」を設定すると、それより短い桁数のバーコ ードを読み取りません。「全コード最長桁数」を設定すると、それよ り長いバーコードを読み取りません。最短と最長を同じ桁数に設定 すると、読み取る桁数を1つに固定します。 ただし、一部の桁が固定されているバーコードは対象外です(例え

ば、JAN や UPC など)。

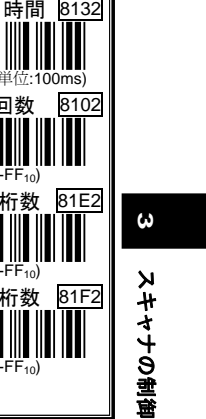

設定終了

<u>\* ZEND AN IN A</u>

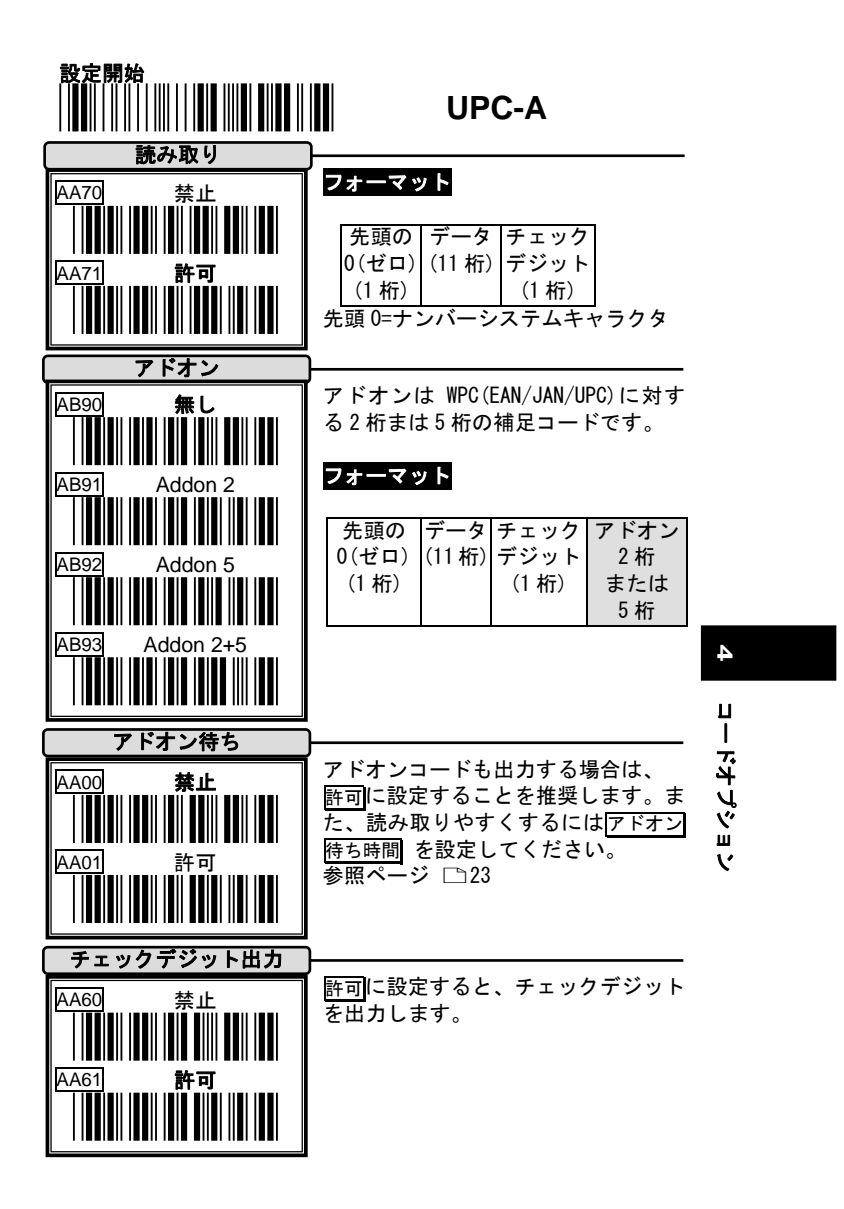

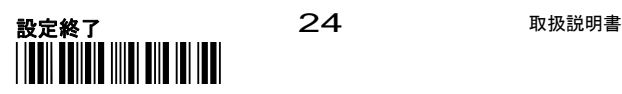

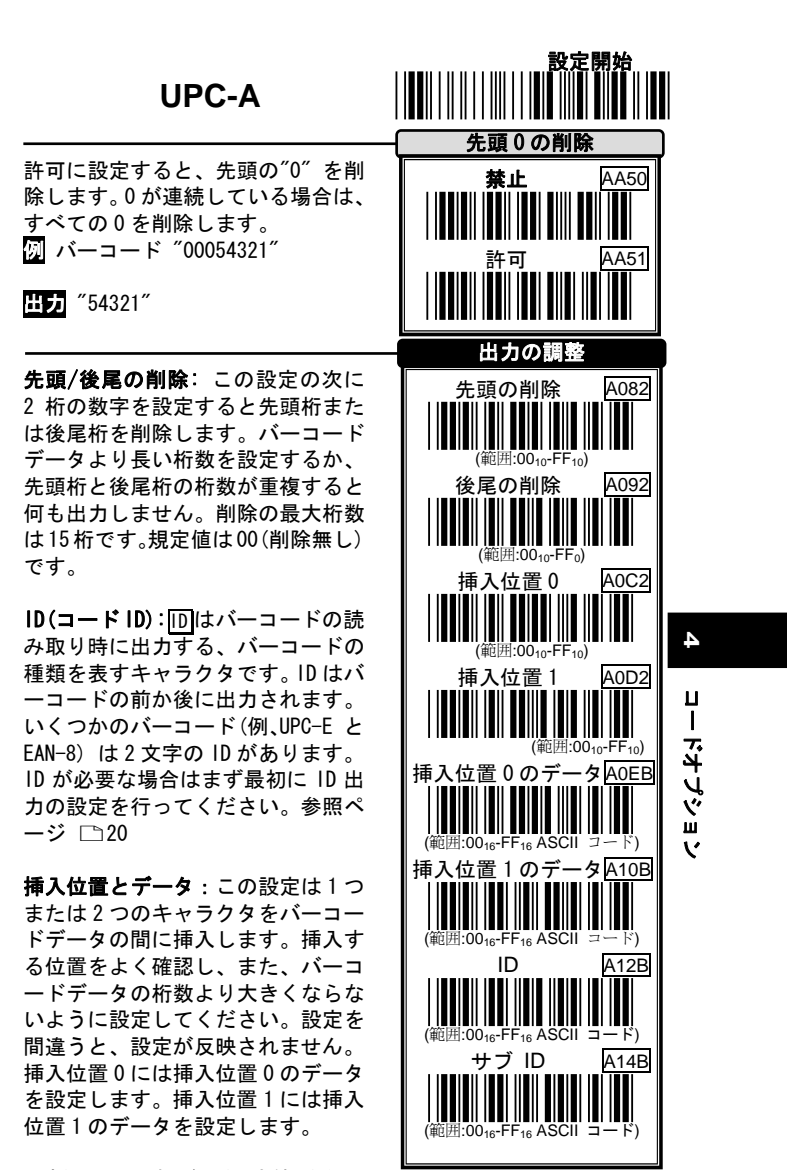

●挿入位置の桁が 0(設定値 0)なら、

キャラクタはバーコードの 1 桁目の前に出力されます。挿入位置の 設定値が FF なら、挿入位置はバーコードの最終桁の後です。挿入 位置の値が 1 なら、キャラクタはバーコードの 1 桁目の後に挿入さ れます。挿入位置の値が 2 なら、キャラクタはバーコードの 2 桁目 の後に挿入されます。以降の値は同様に数えて設定してください。

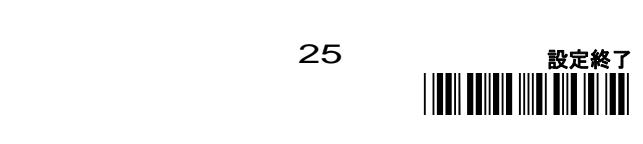

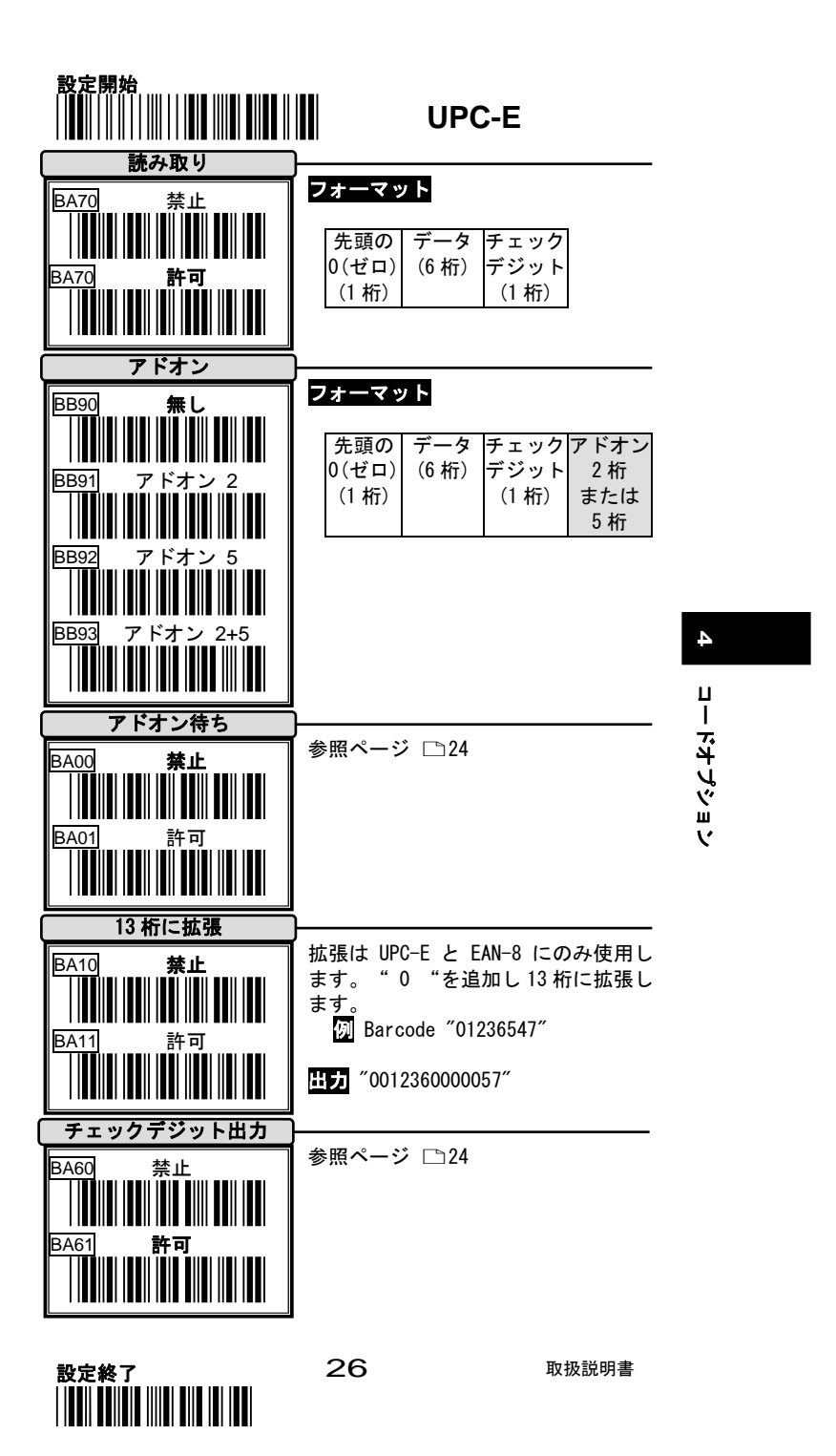

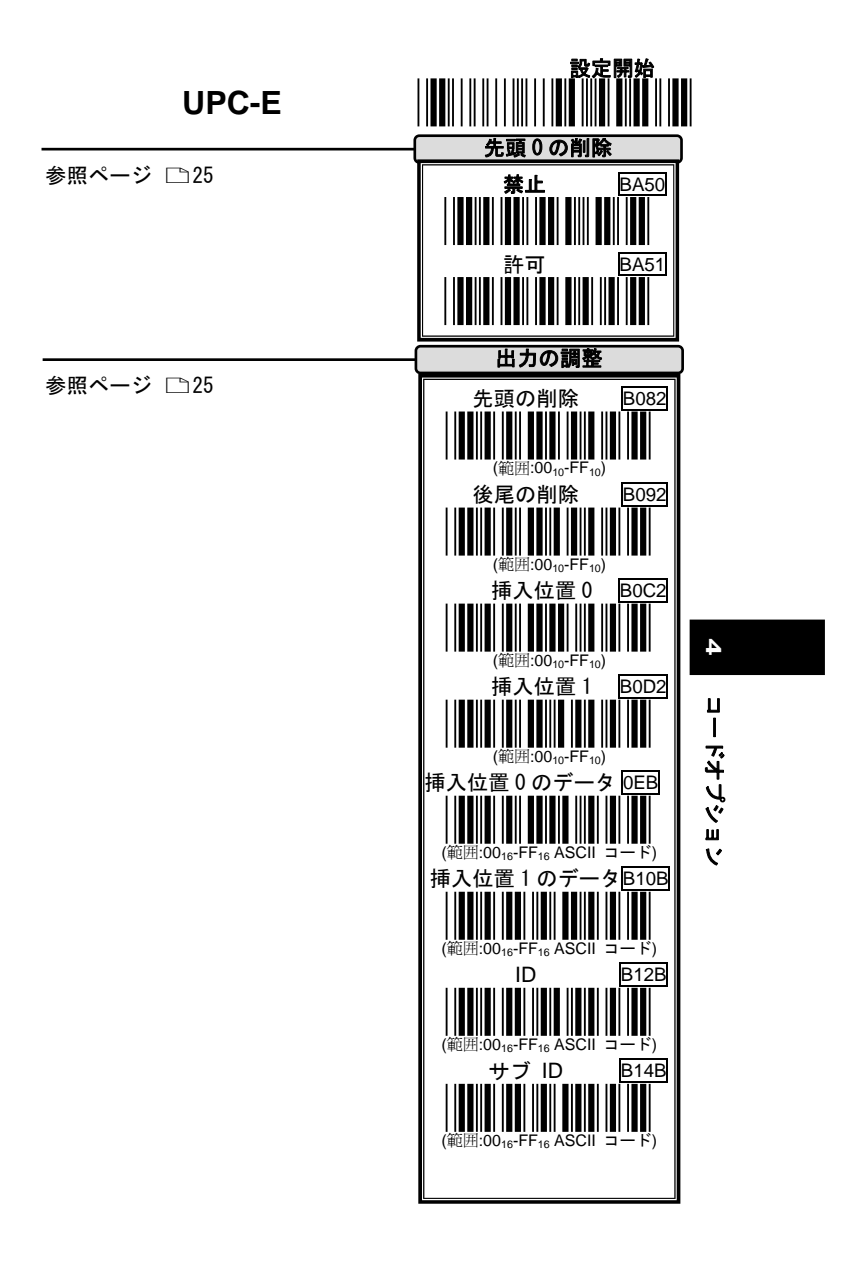

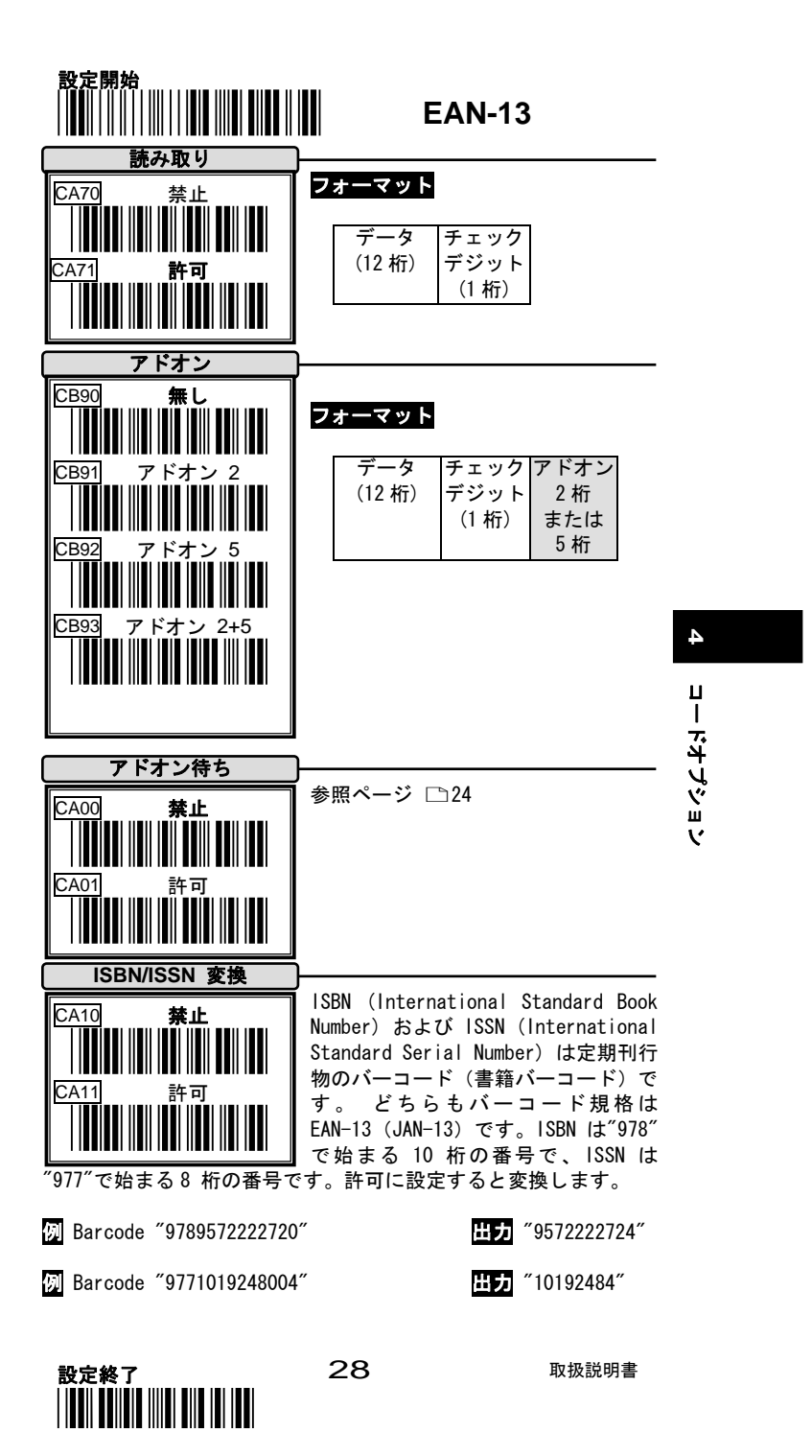

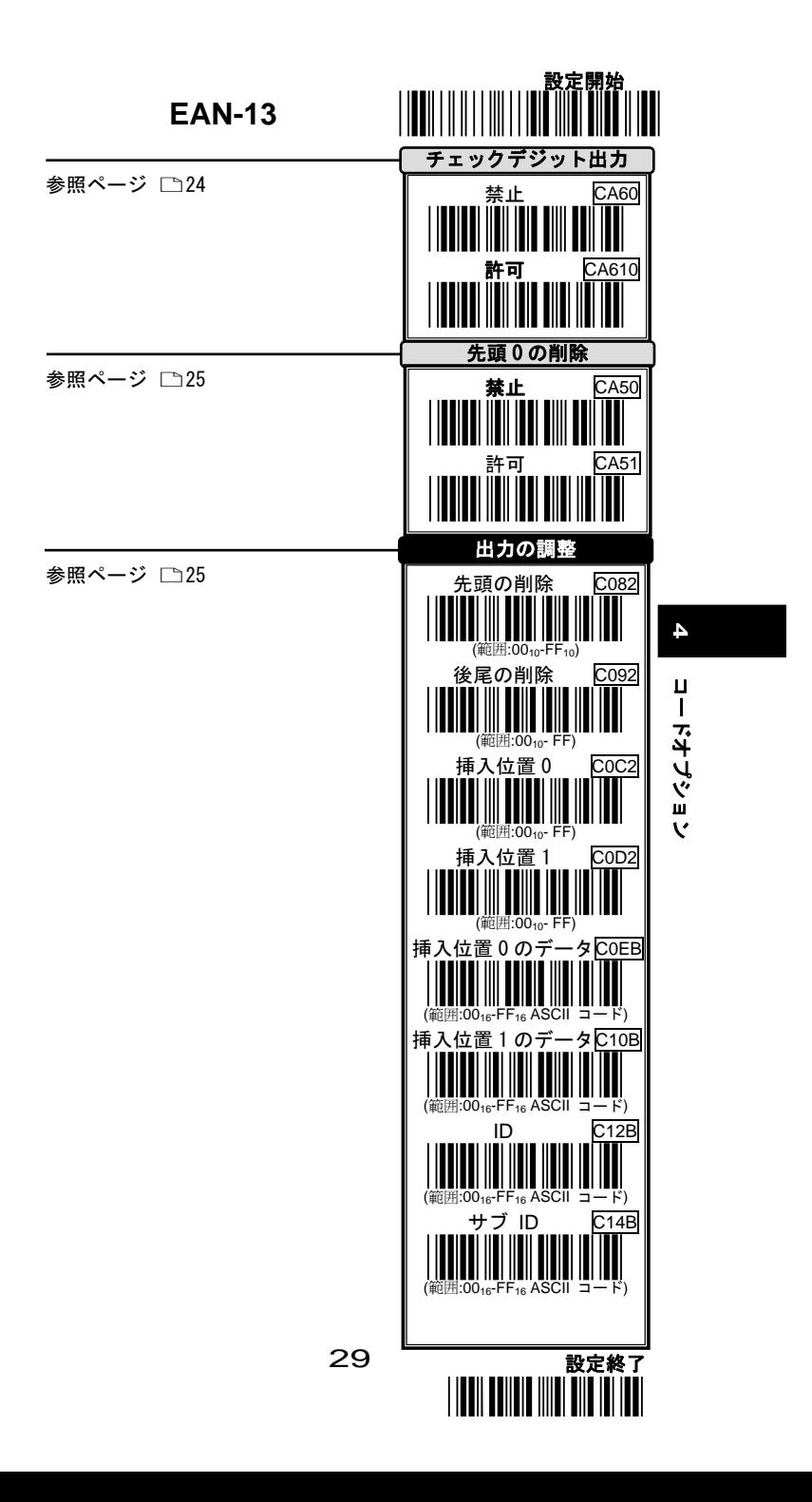

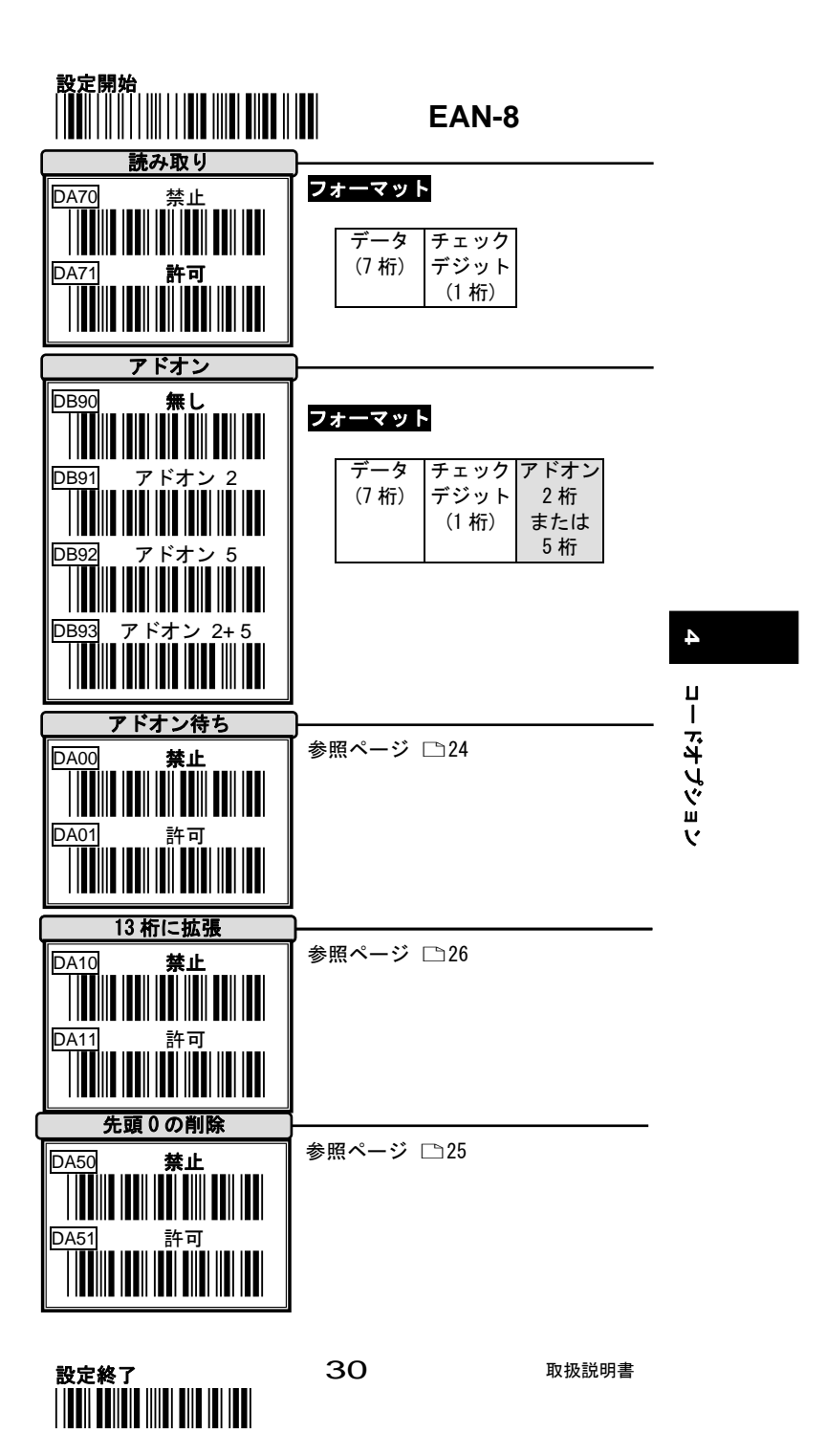

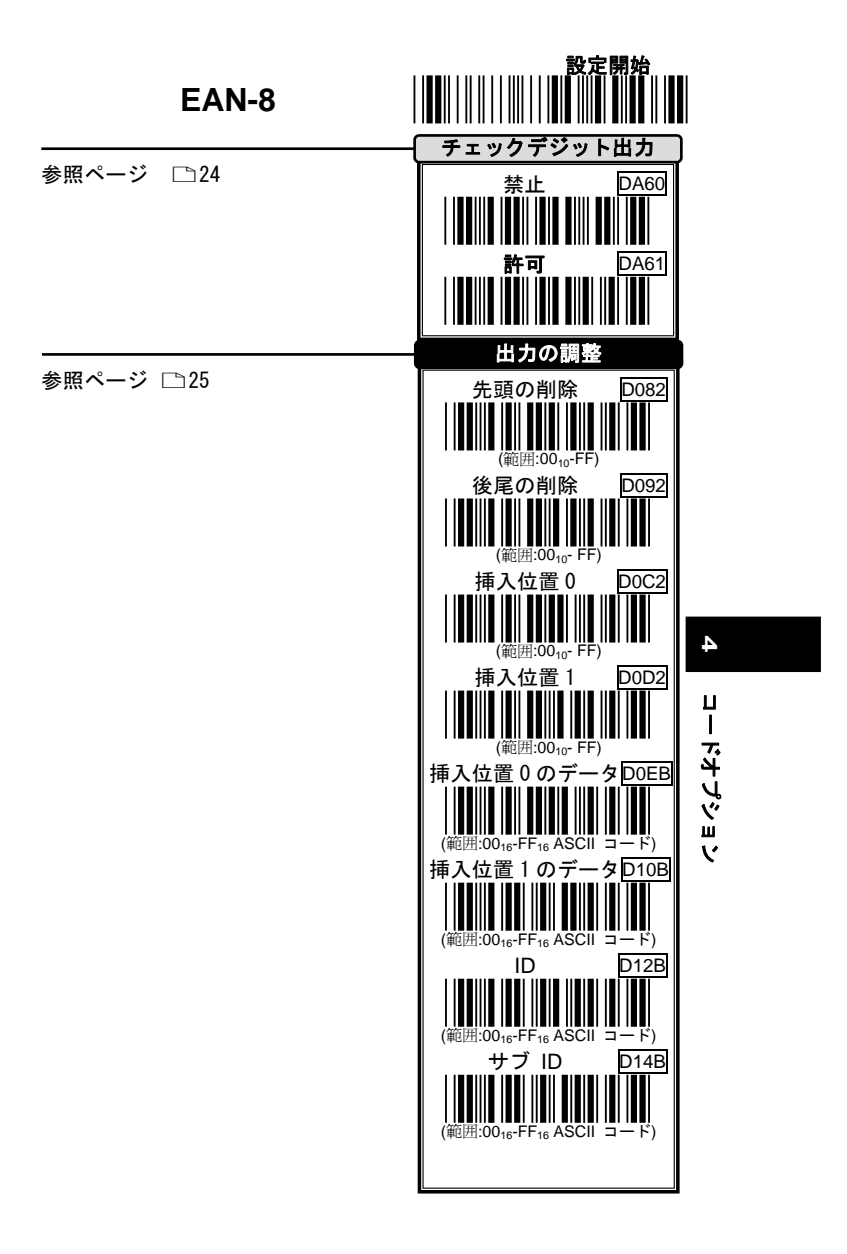

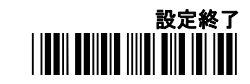

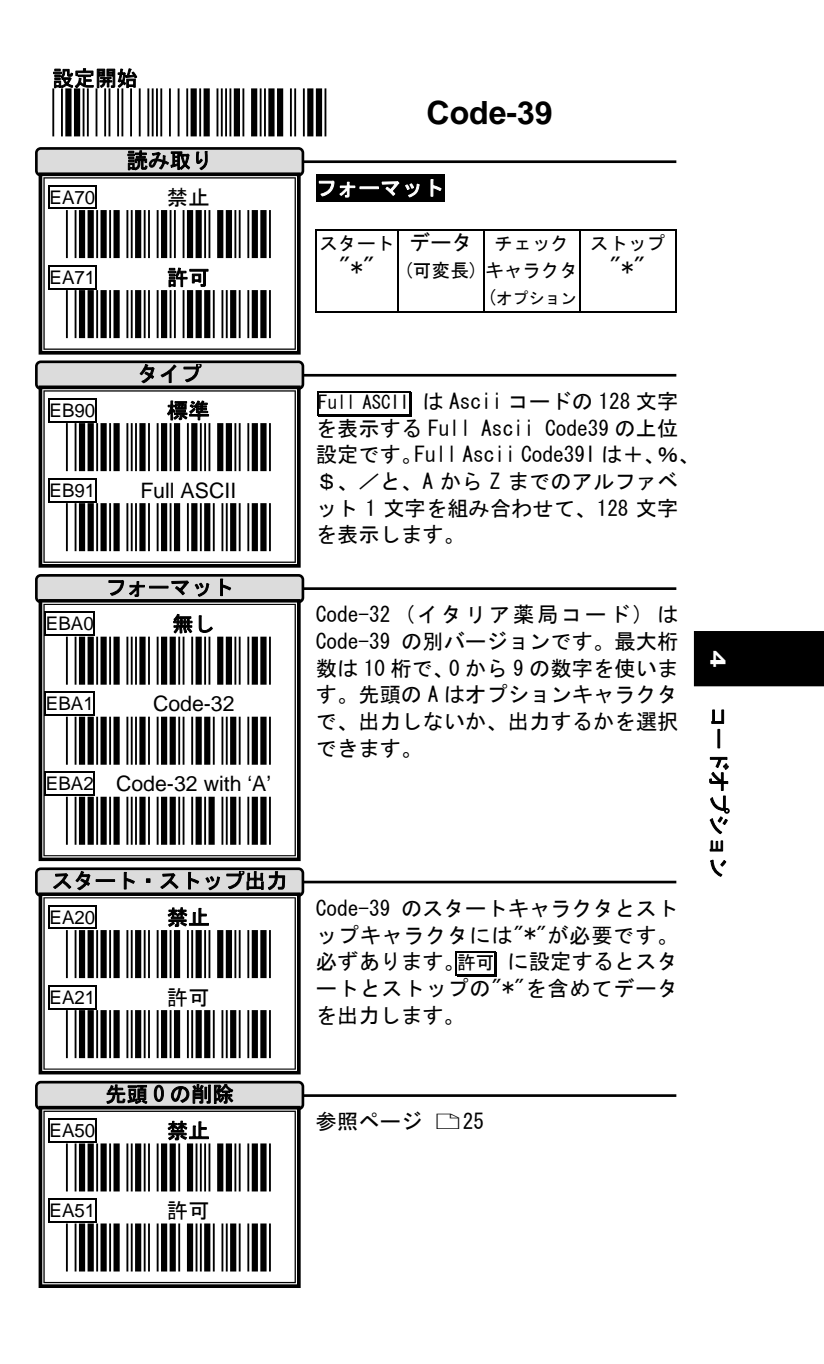

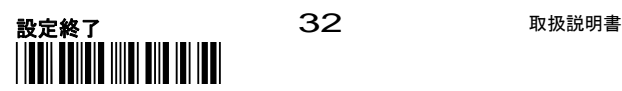

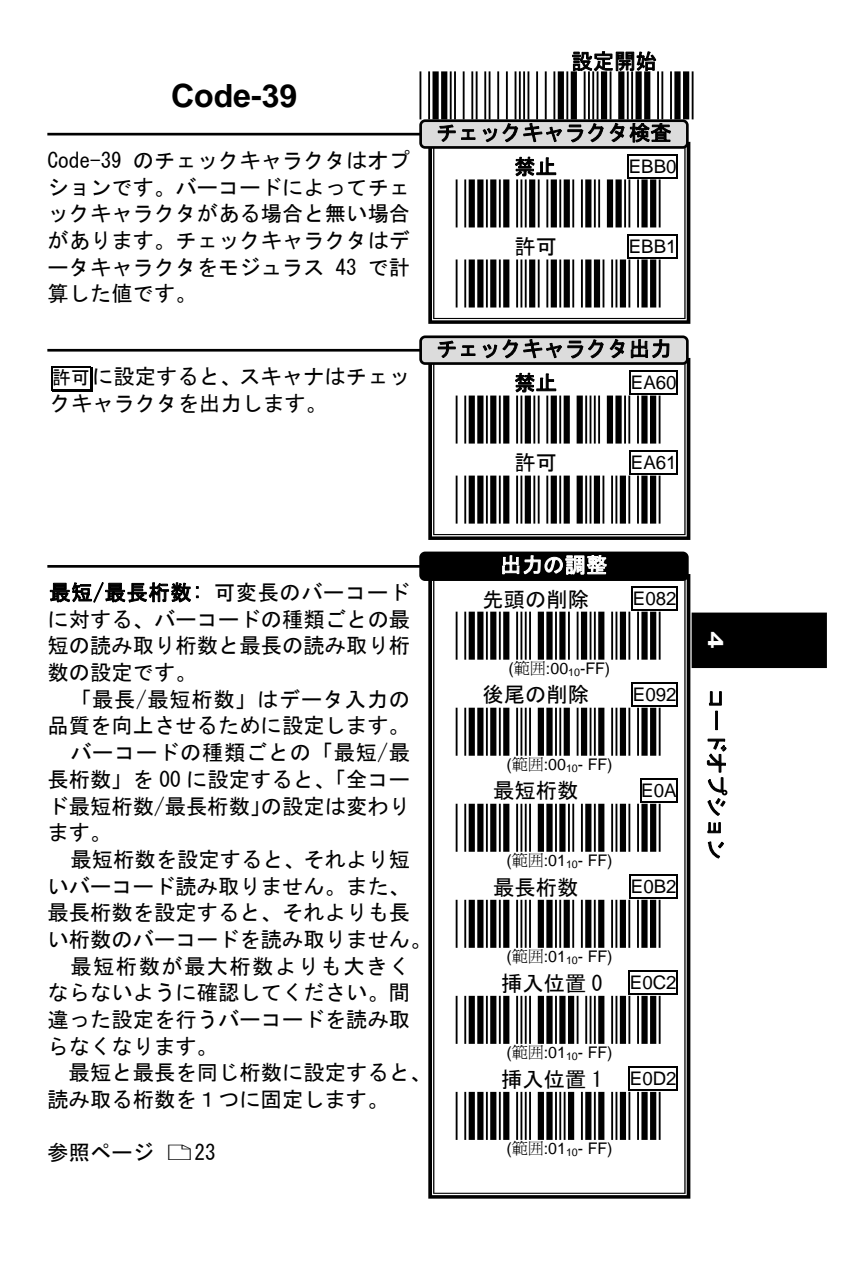

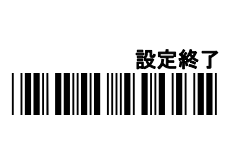

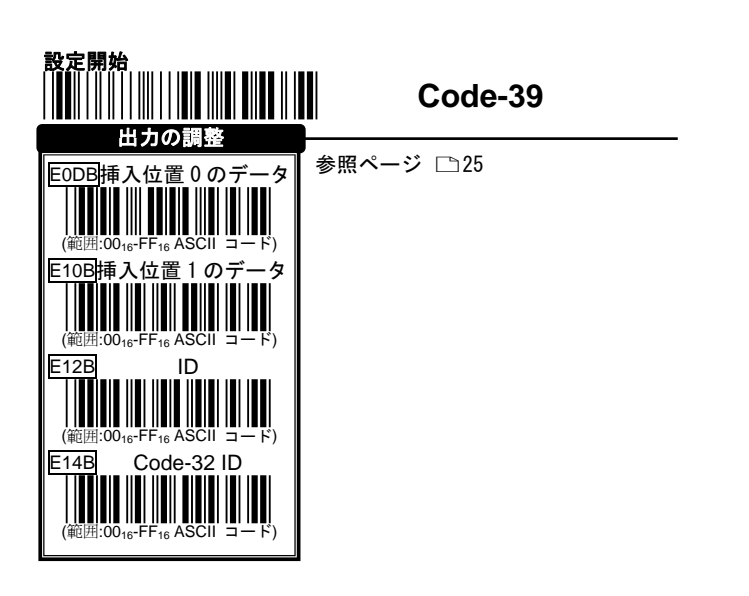

**4** コードオプション コードオブション

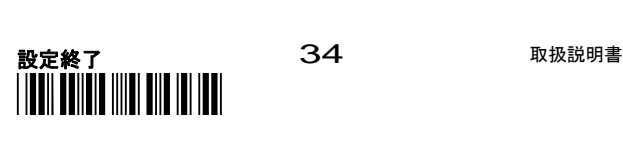

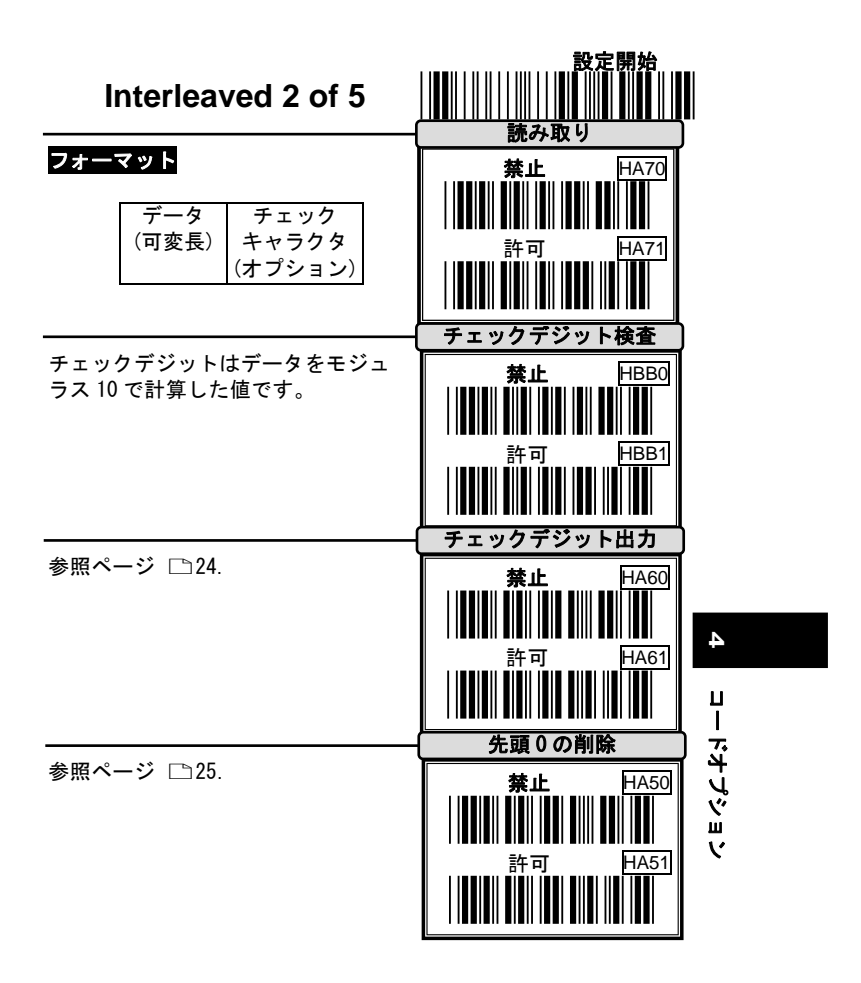

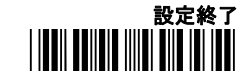

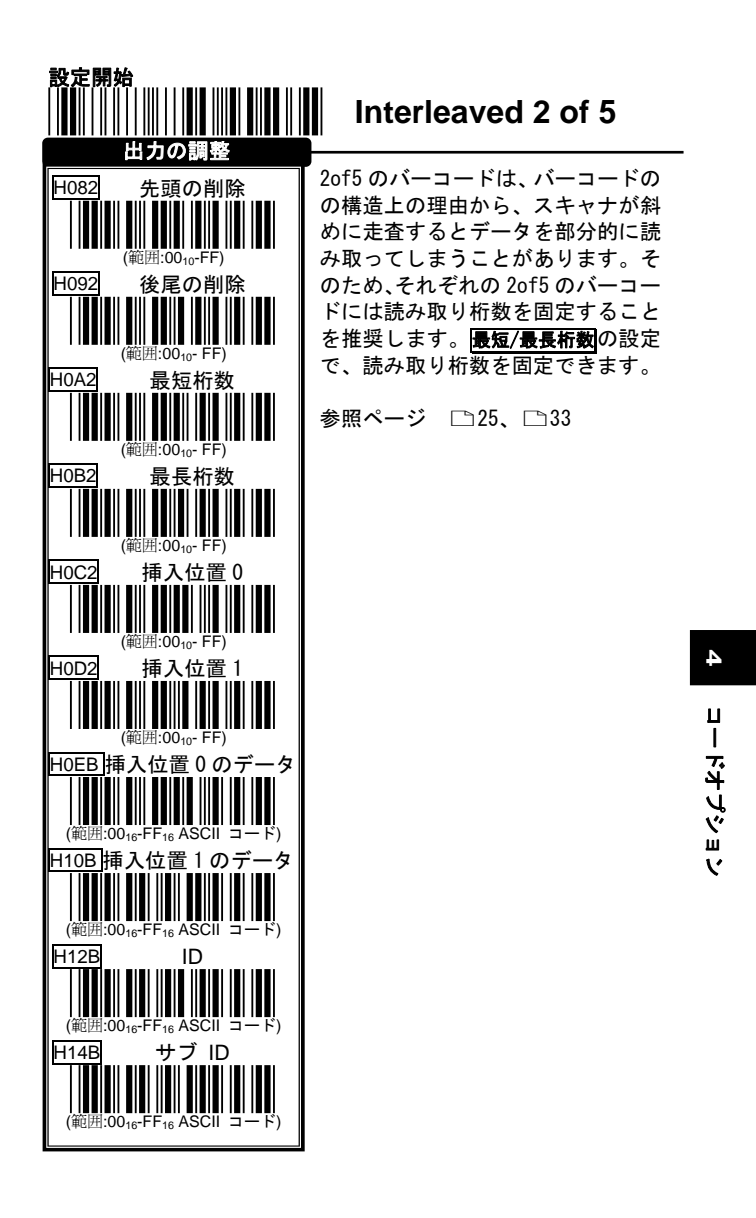

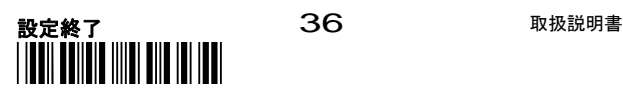
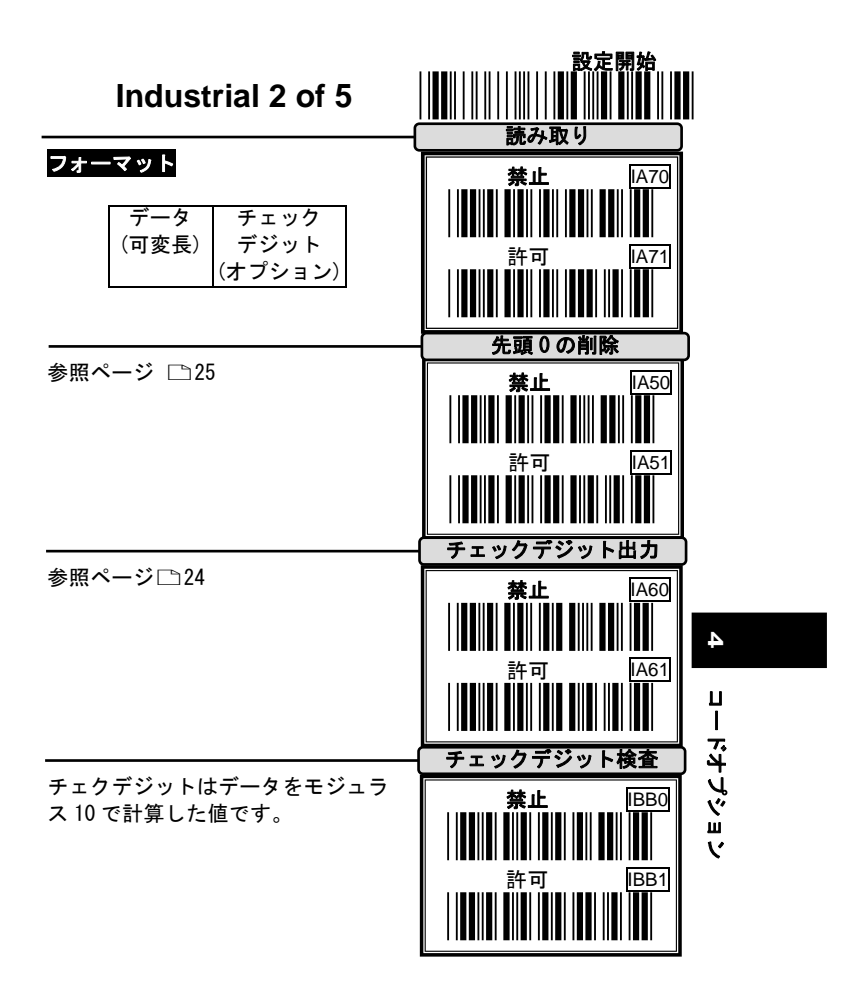

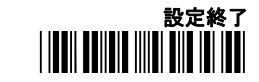

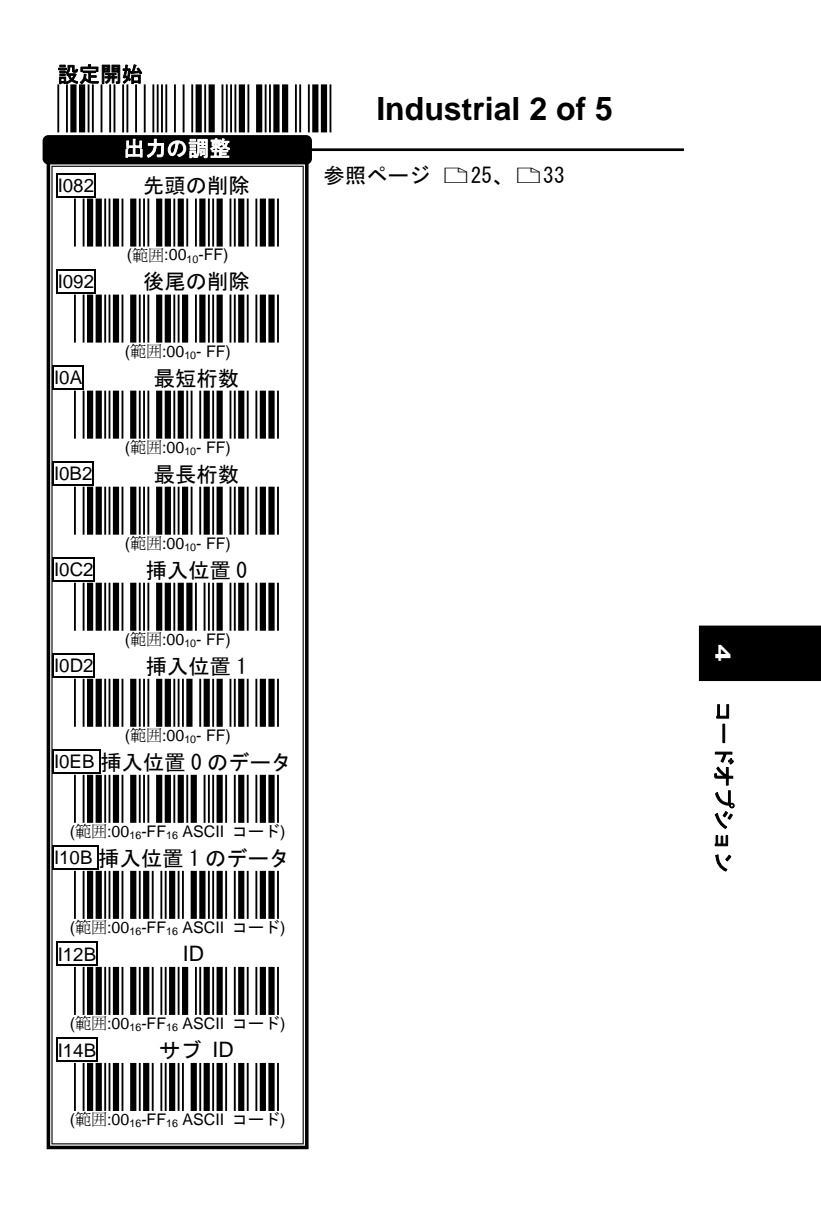

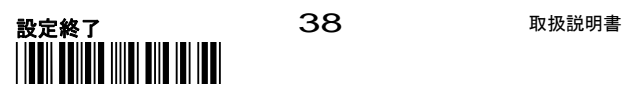

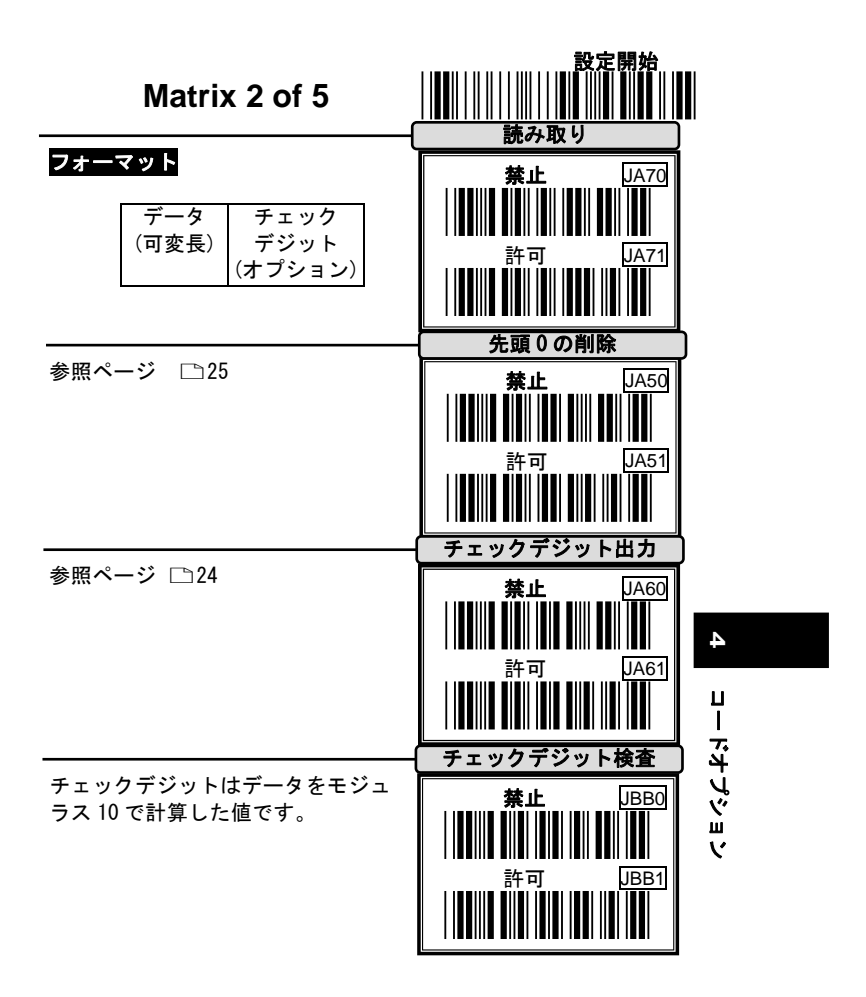

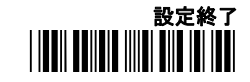

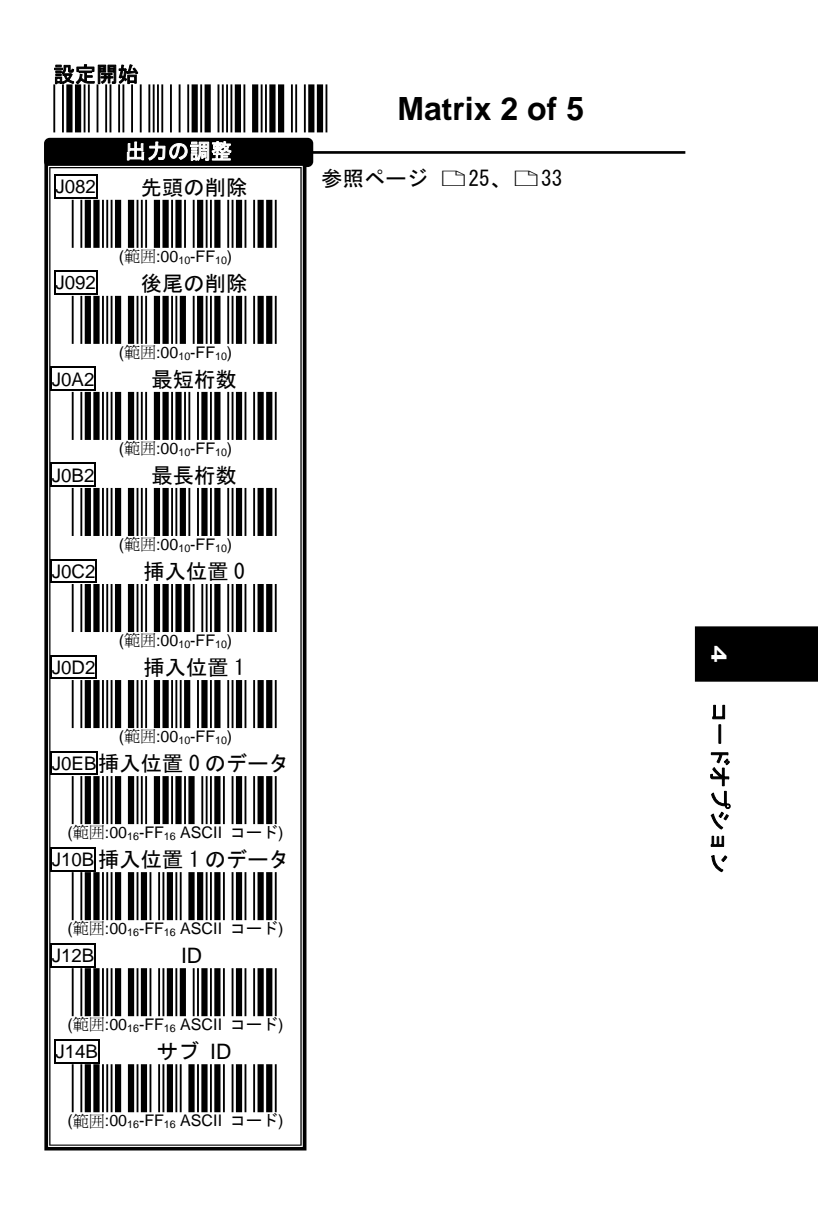

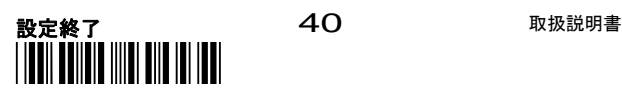

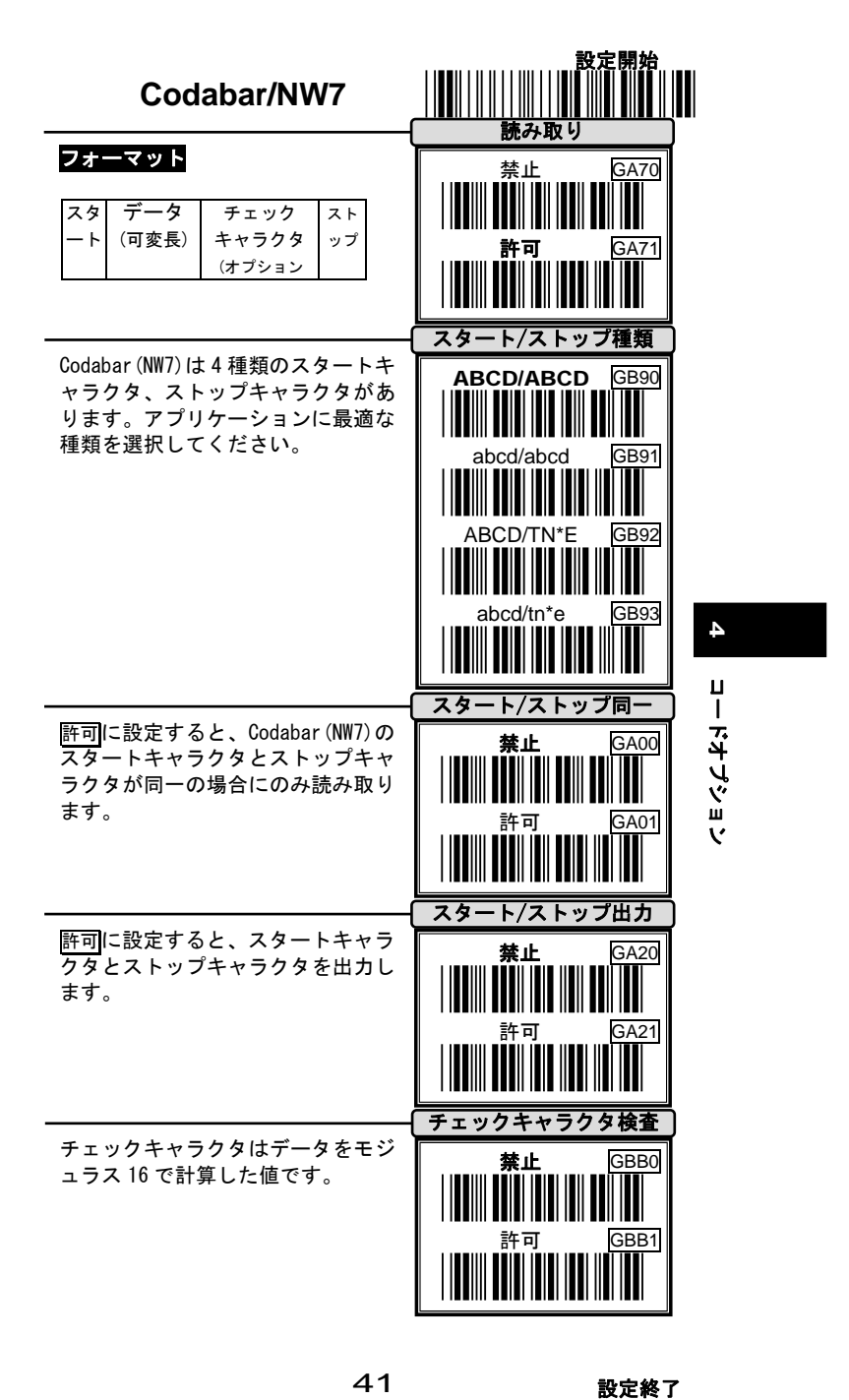

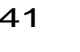

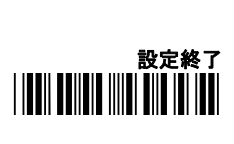

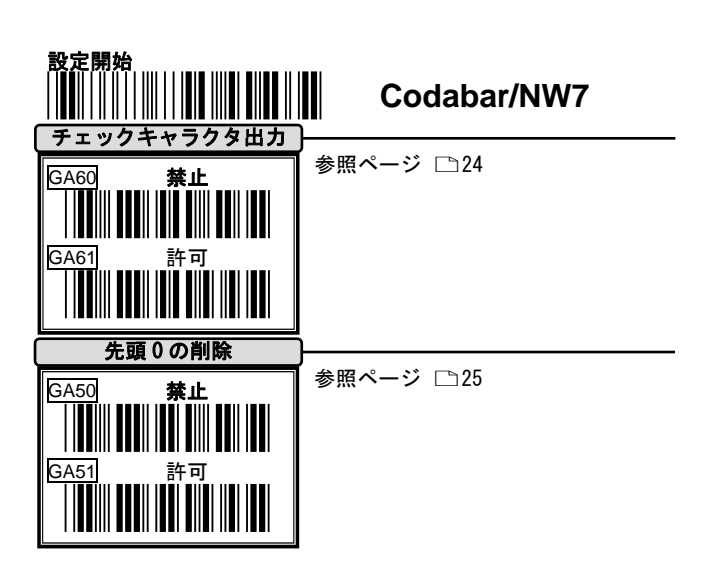

**4** コードオプション コードオプション

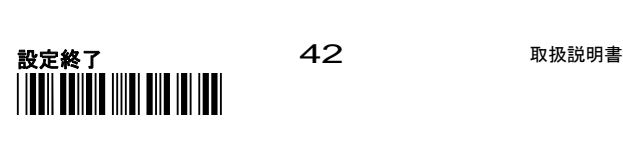

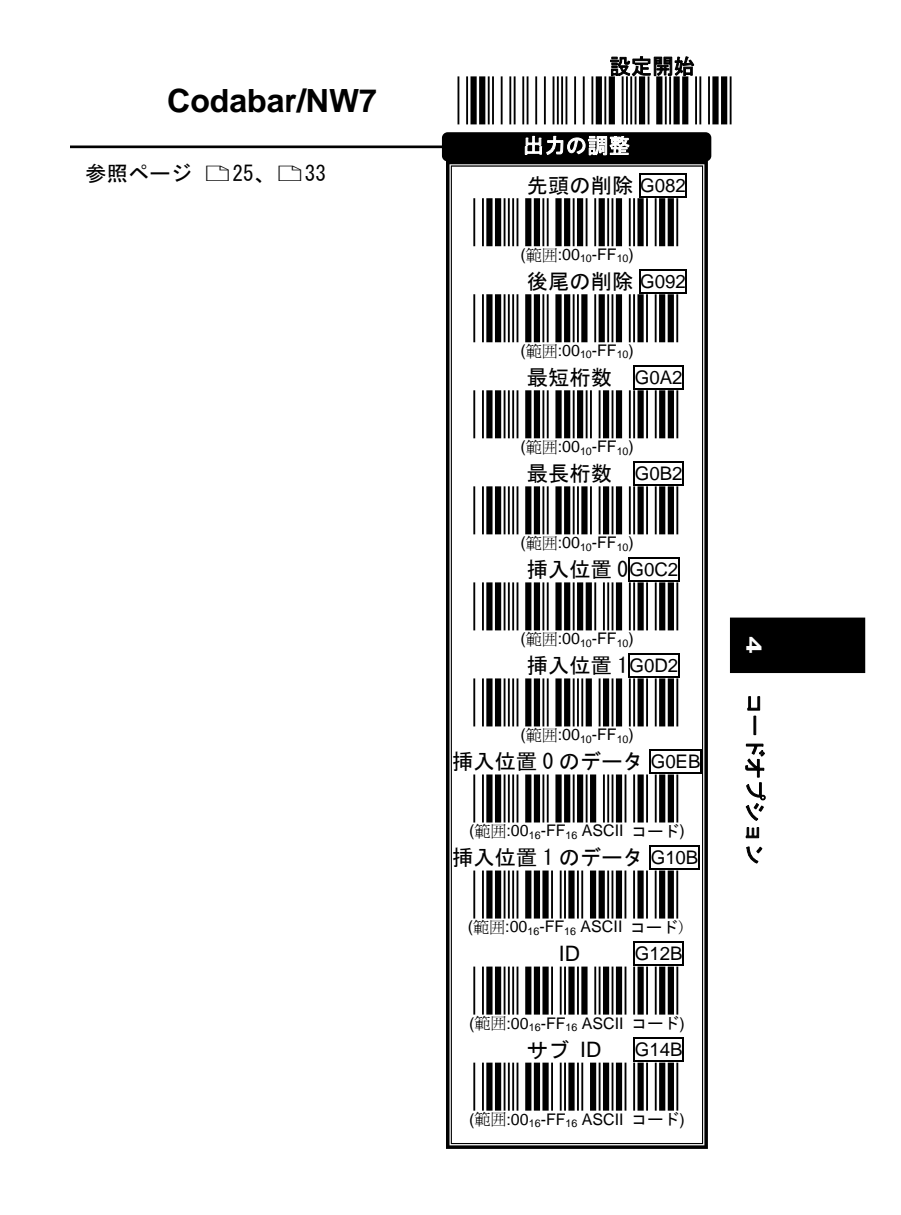

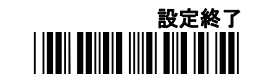

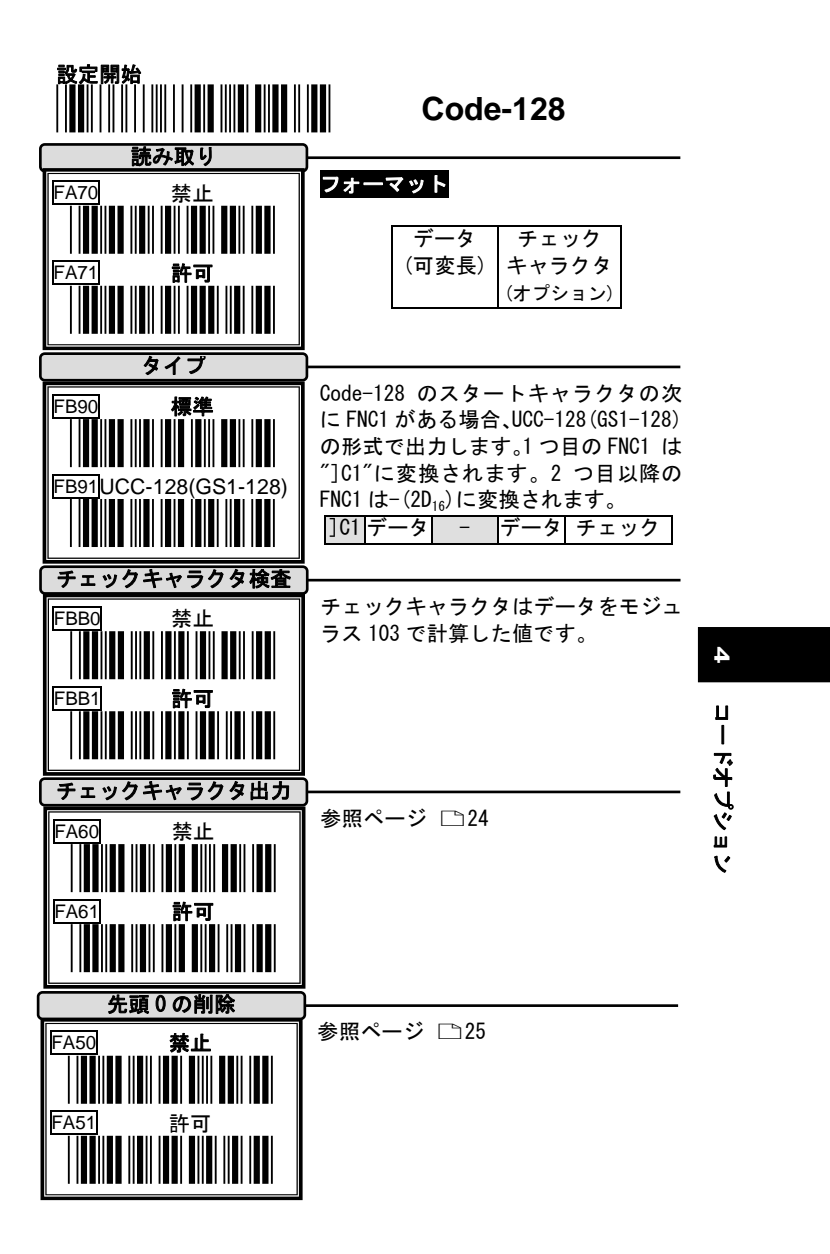

設定終了 おおおおし イイ アンチュー みんちょう 取扱説明書 \*ZEND\*

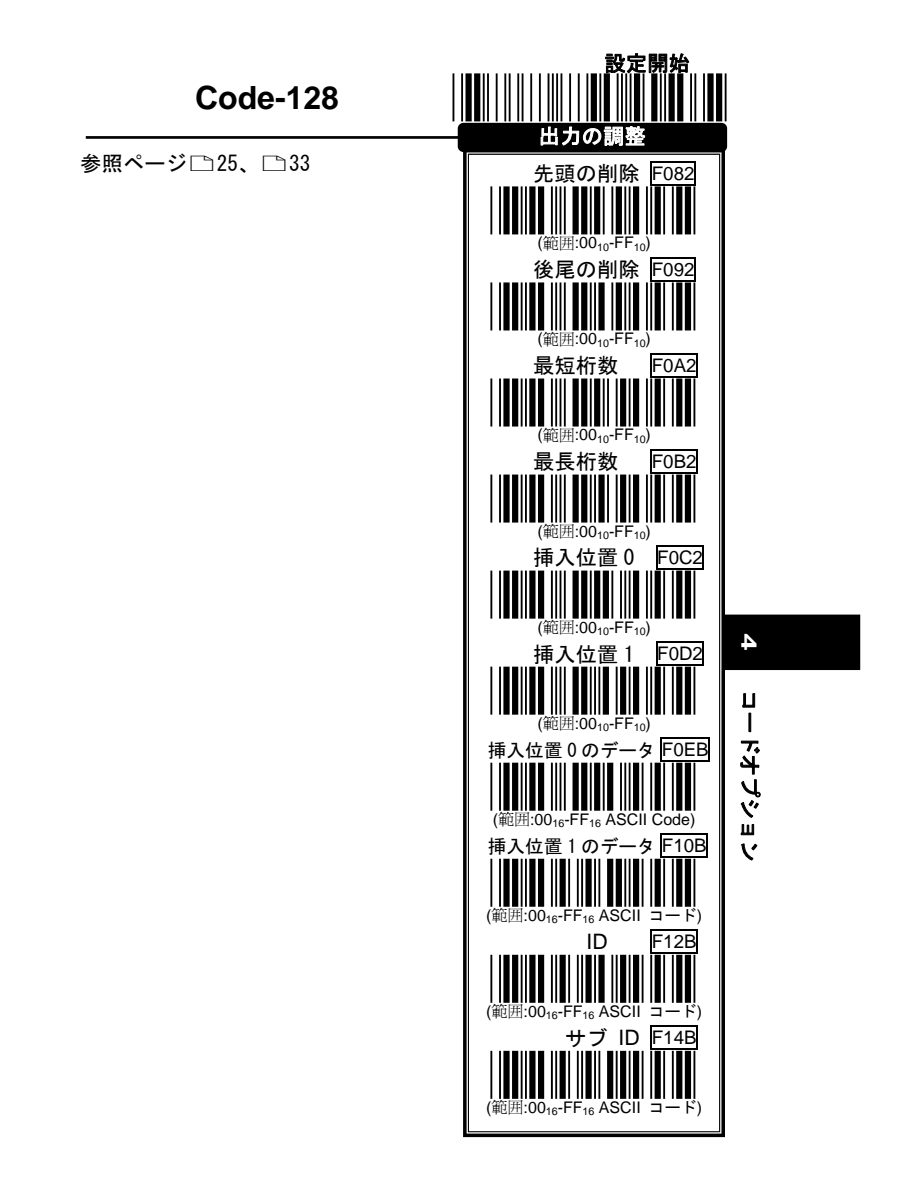

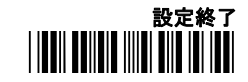

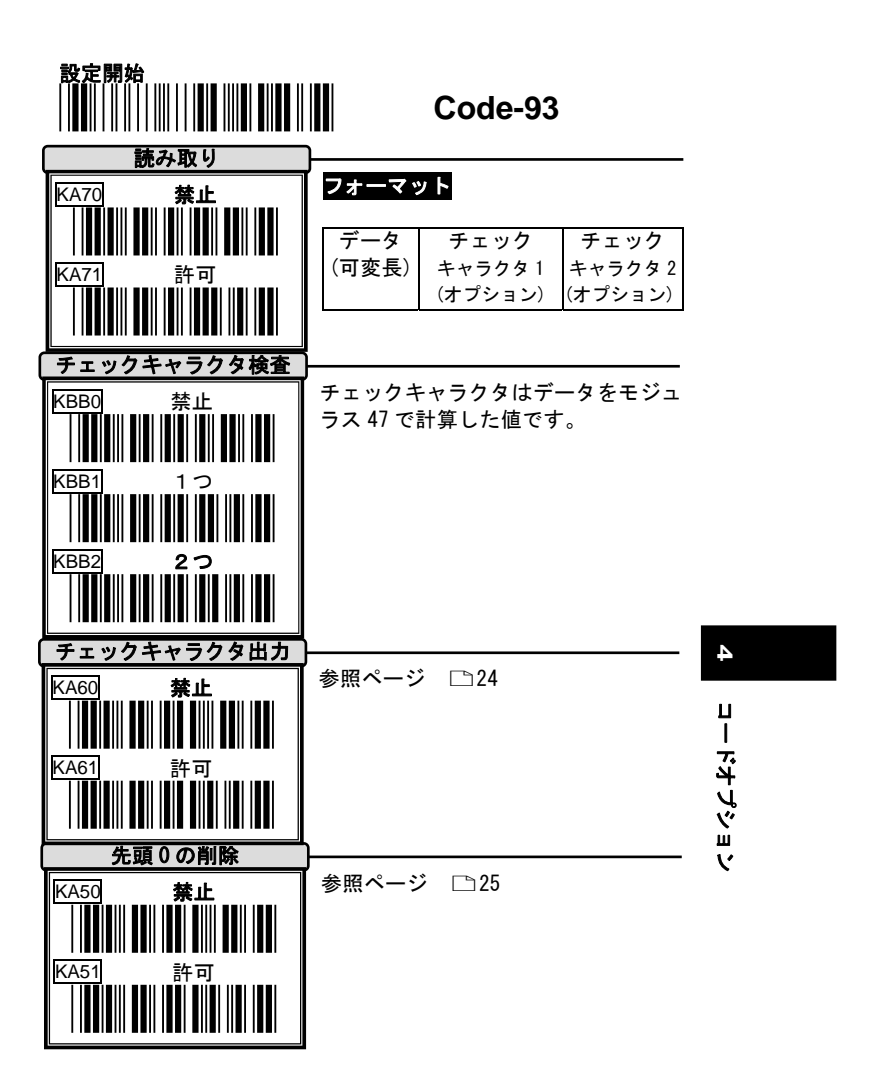

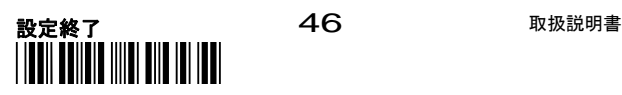

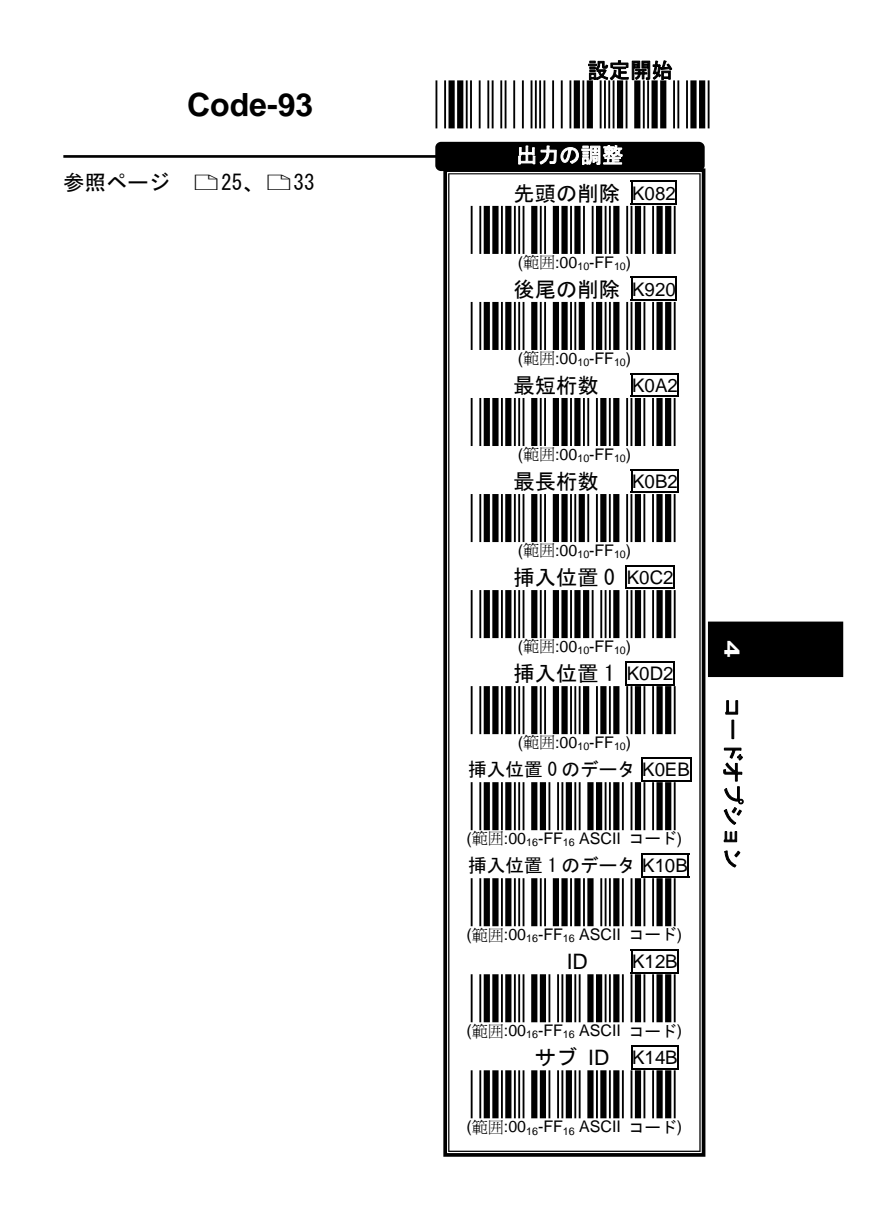

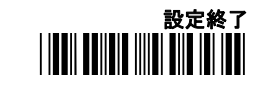

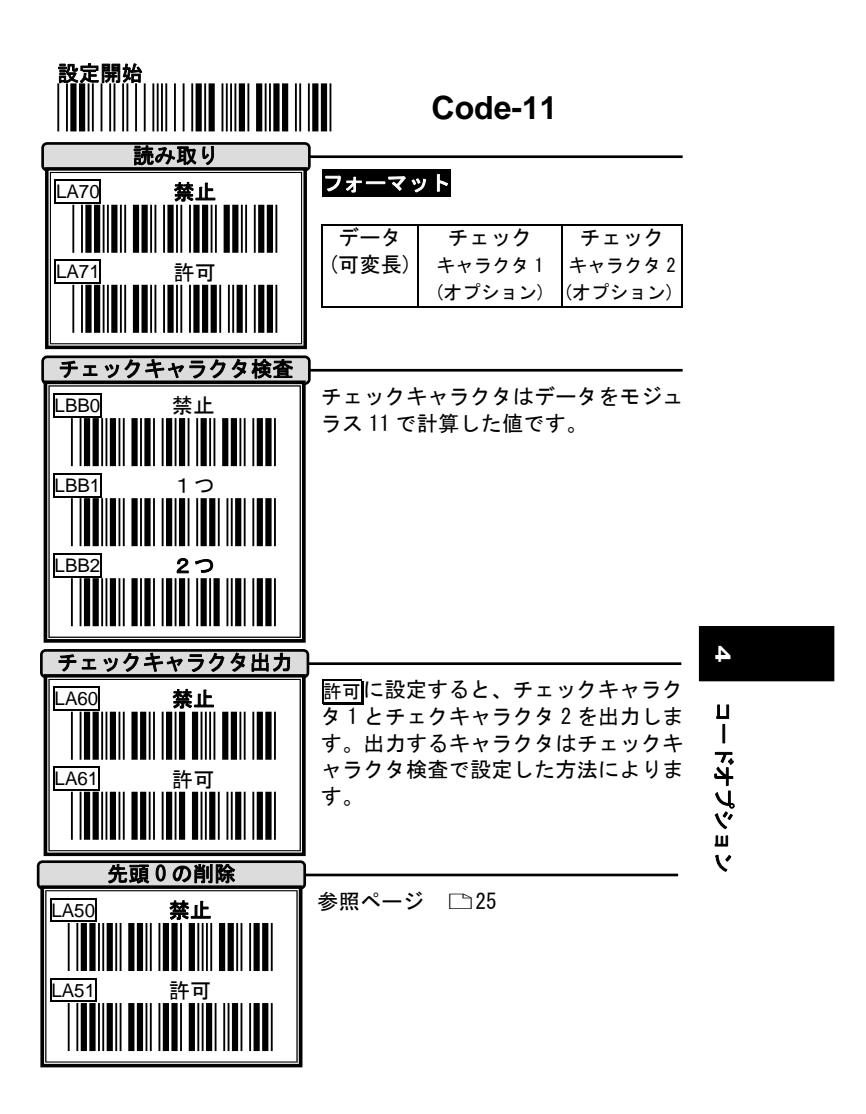

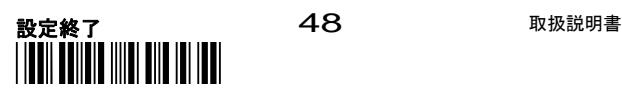

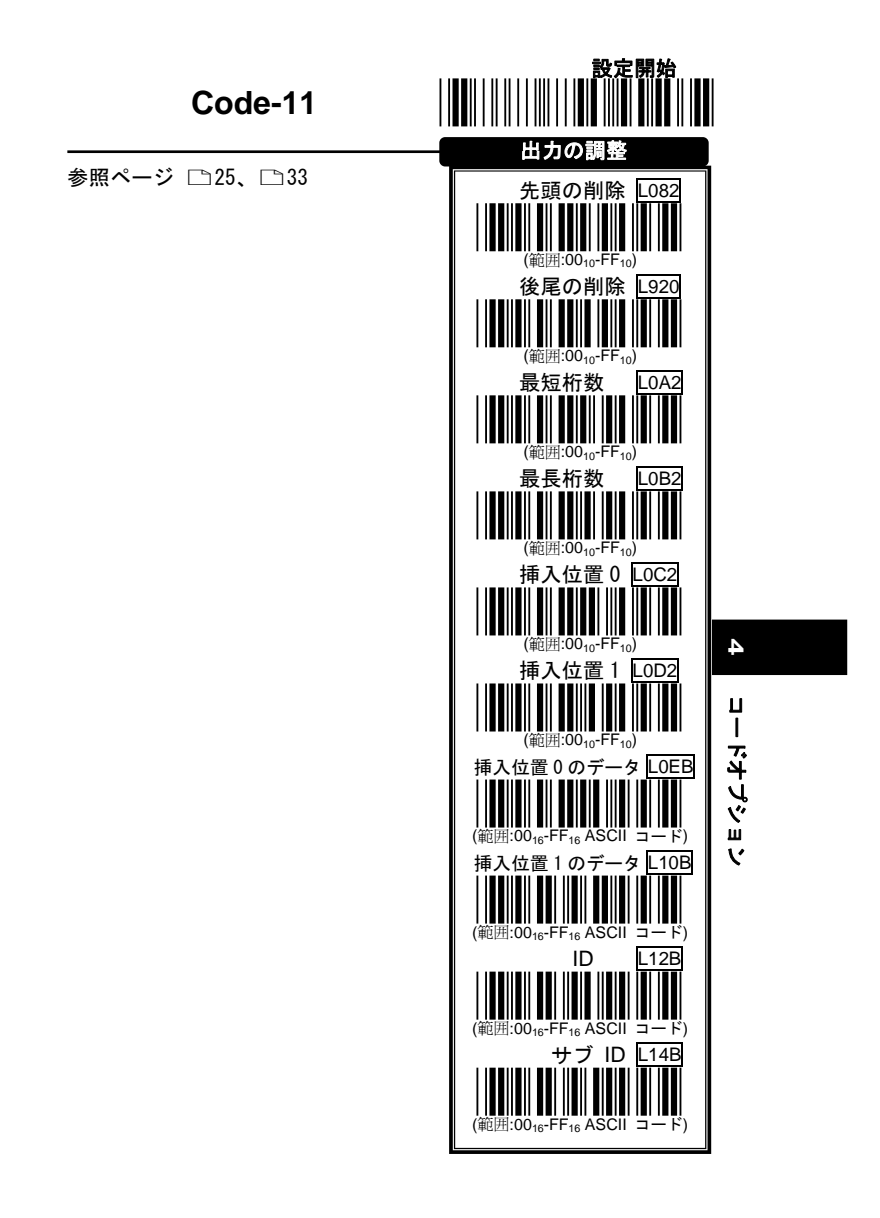

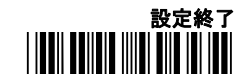

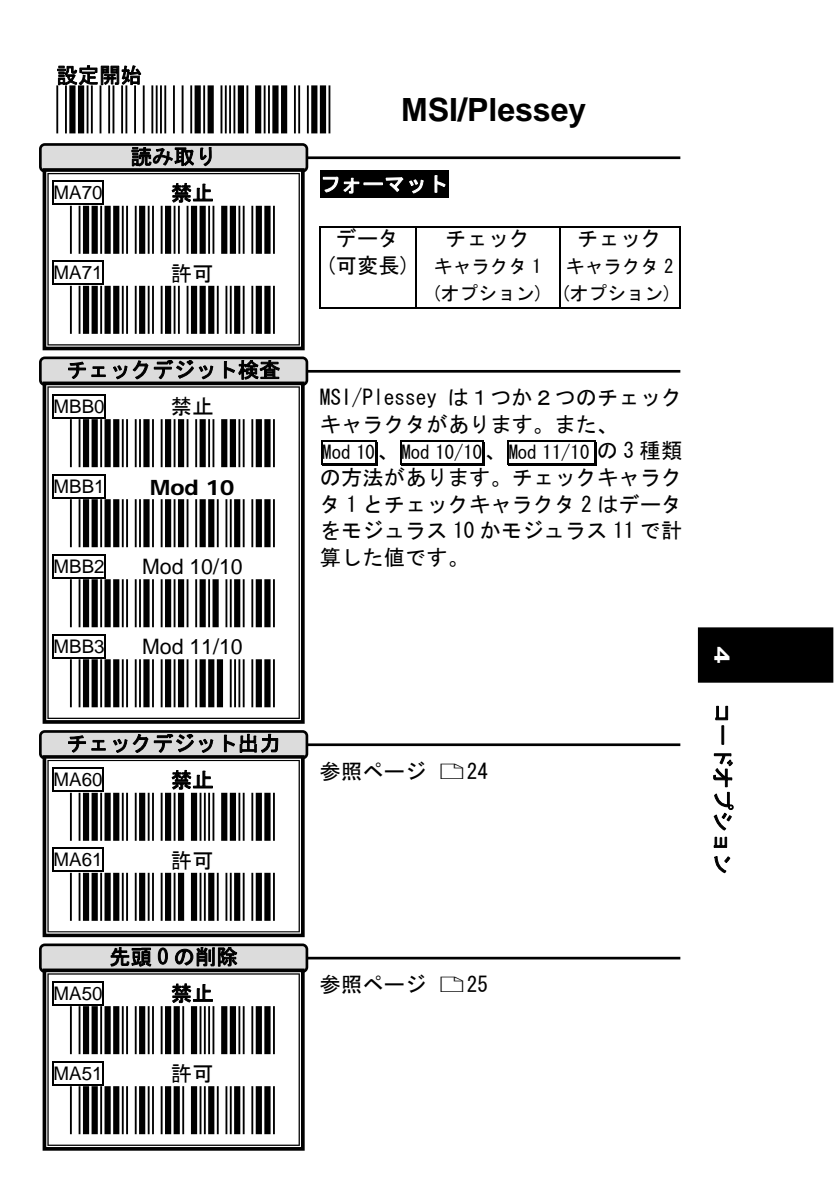

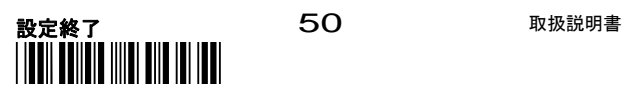

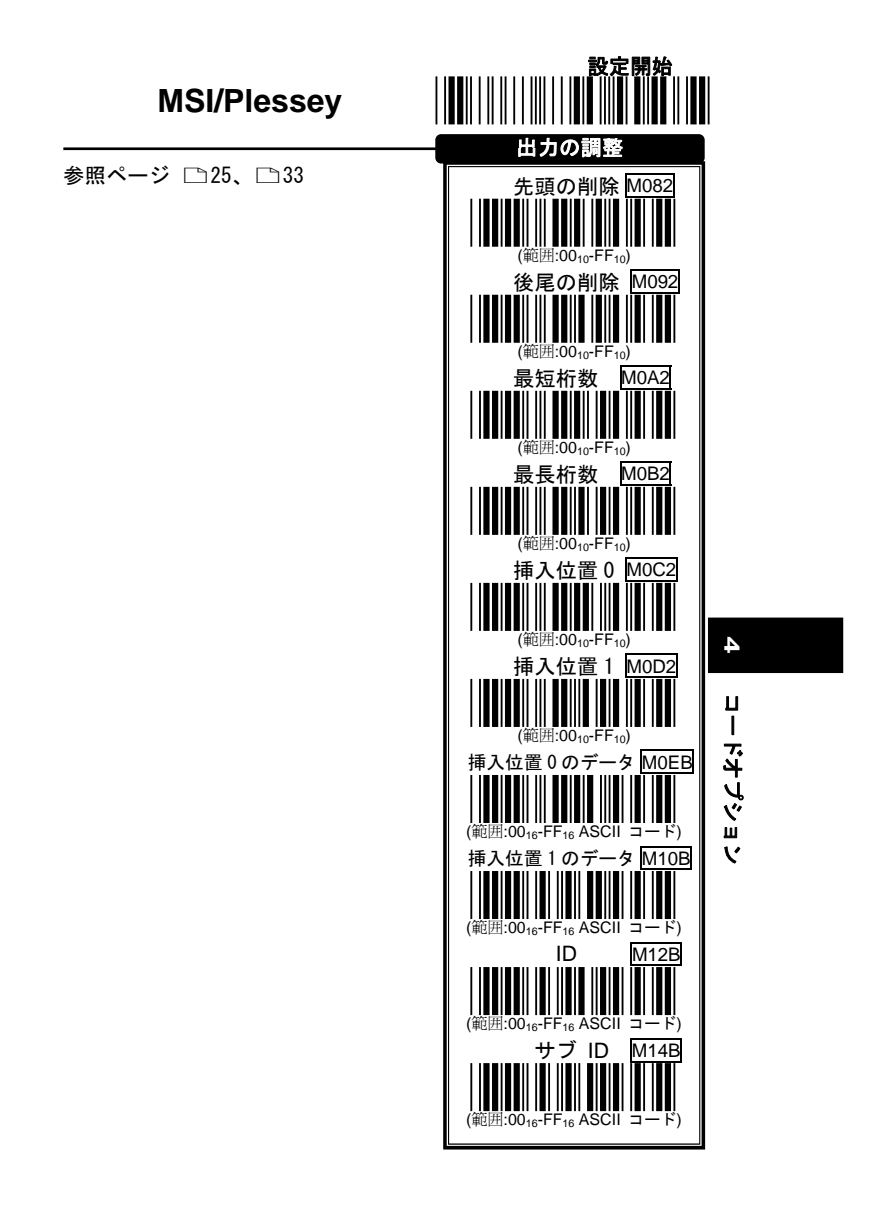

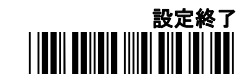

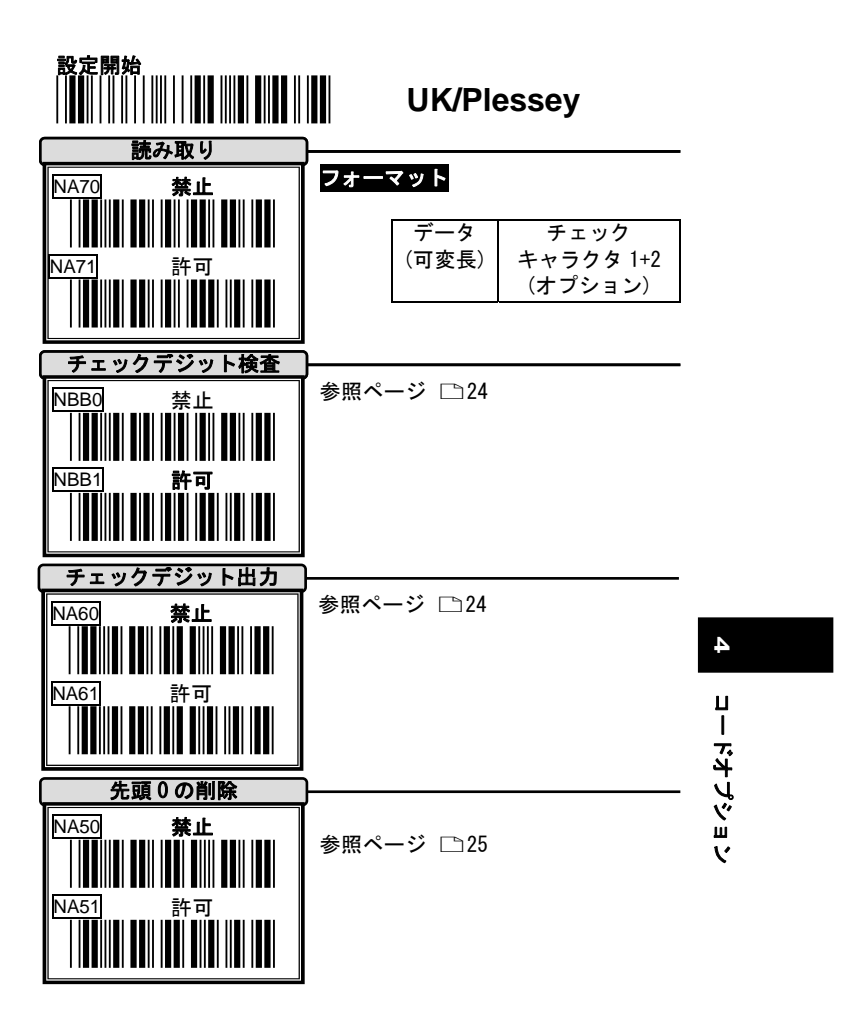

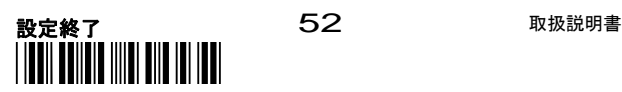

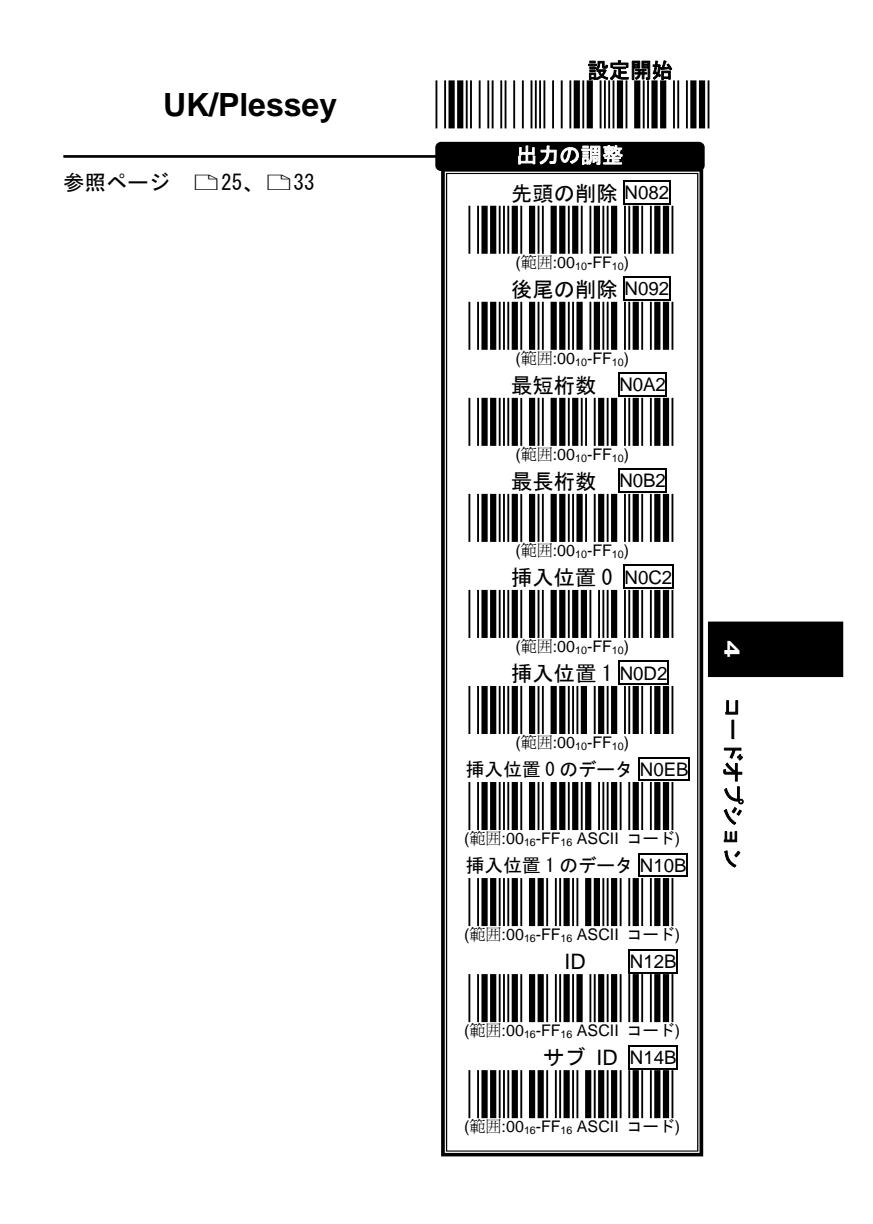

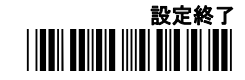

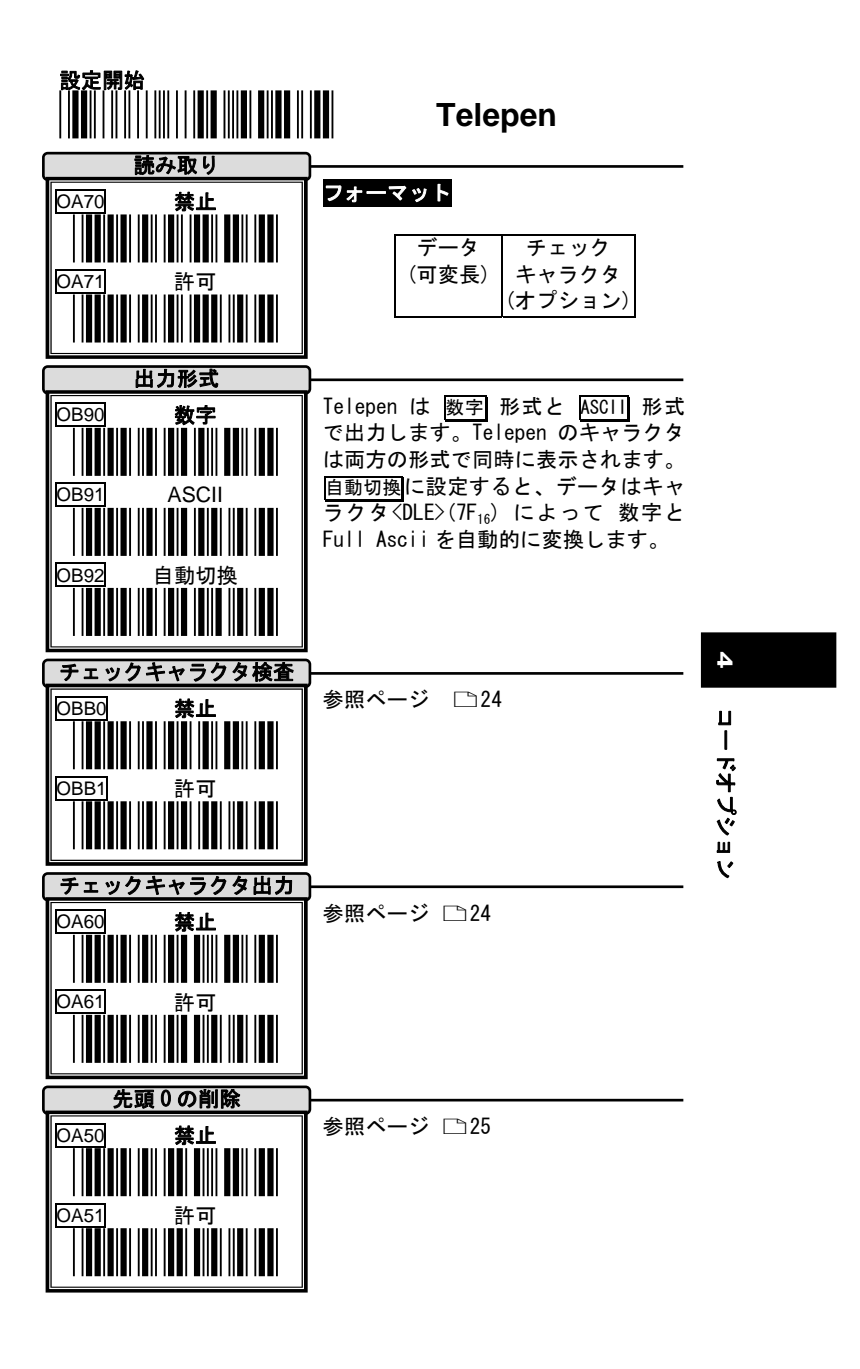

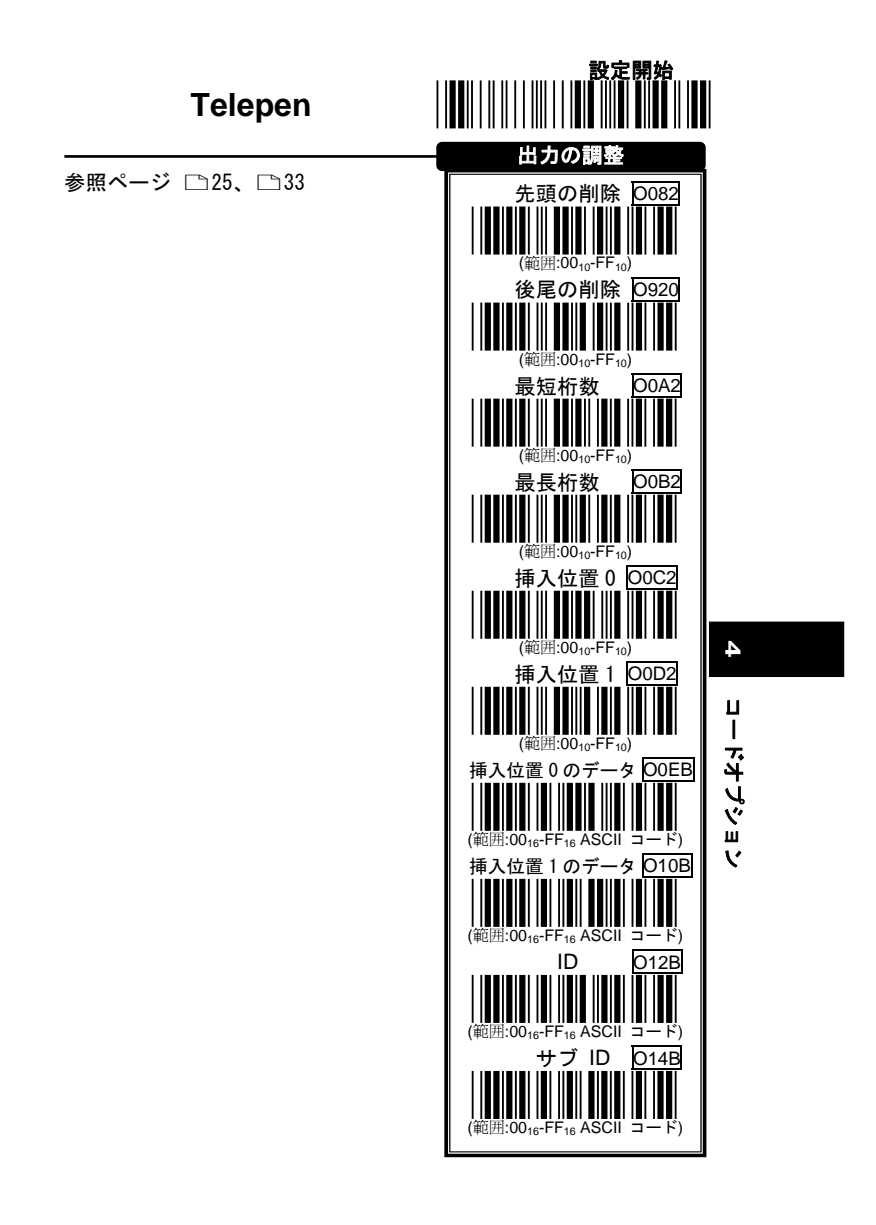

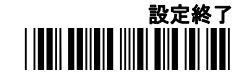

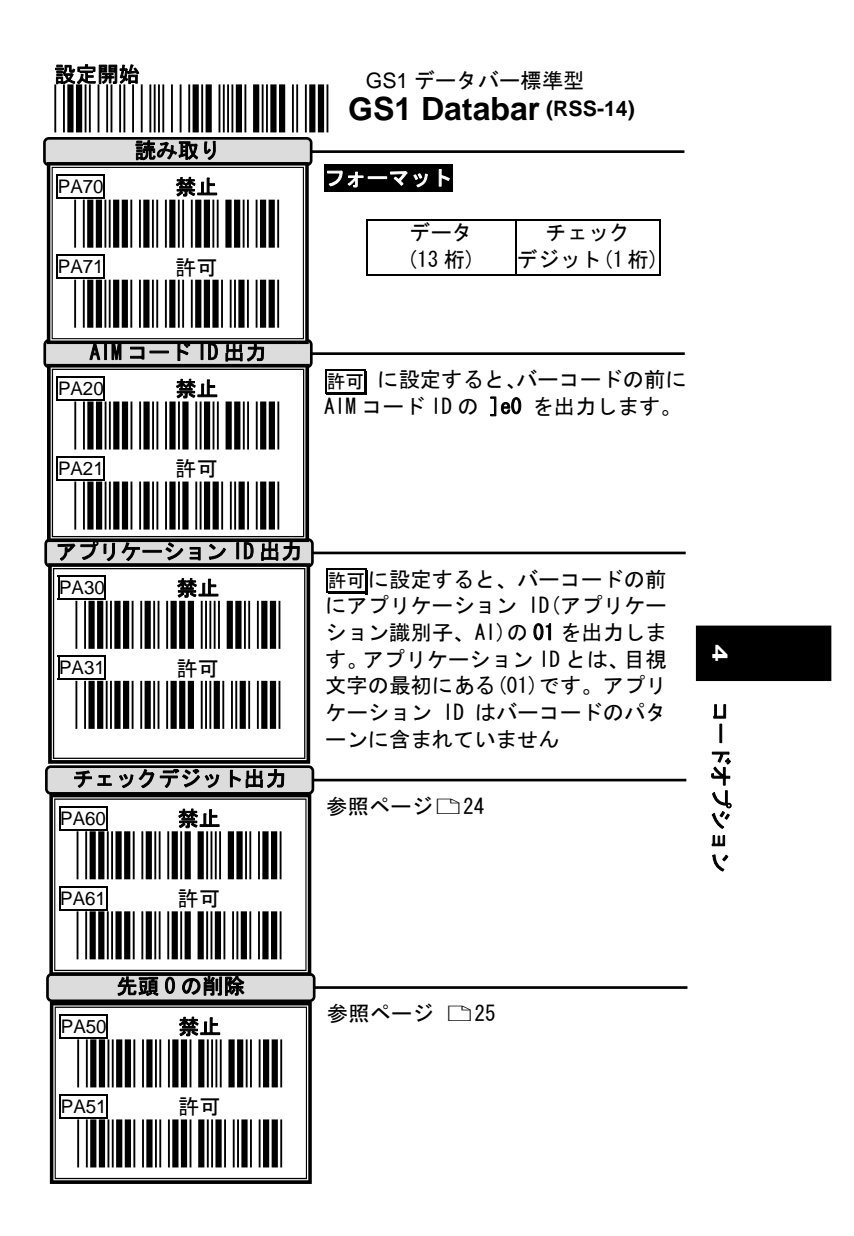

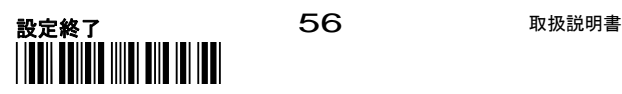

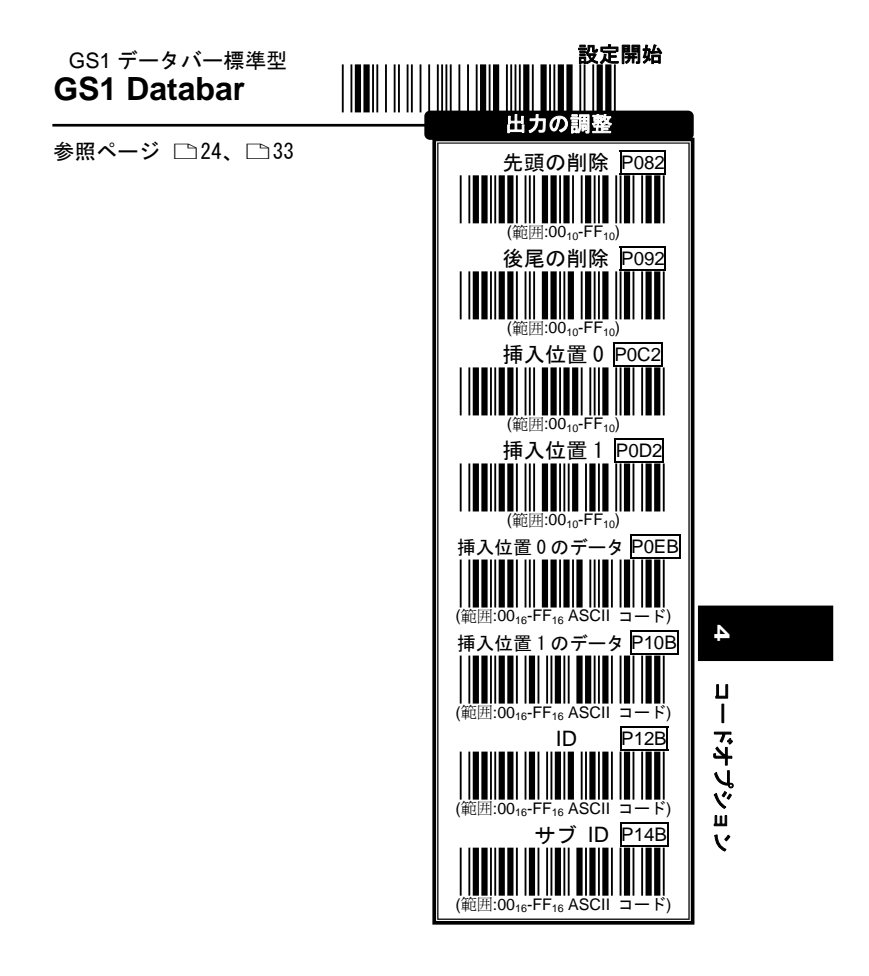

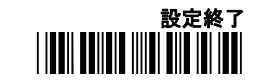

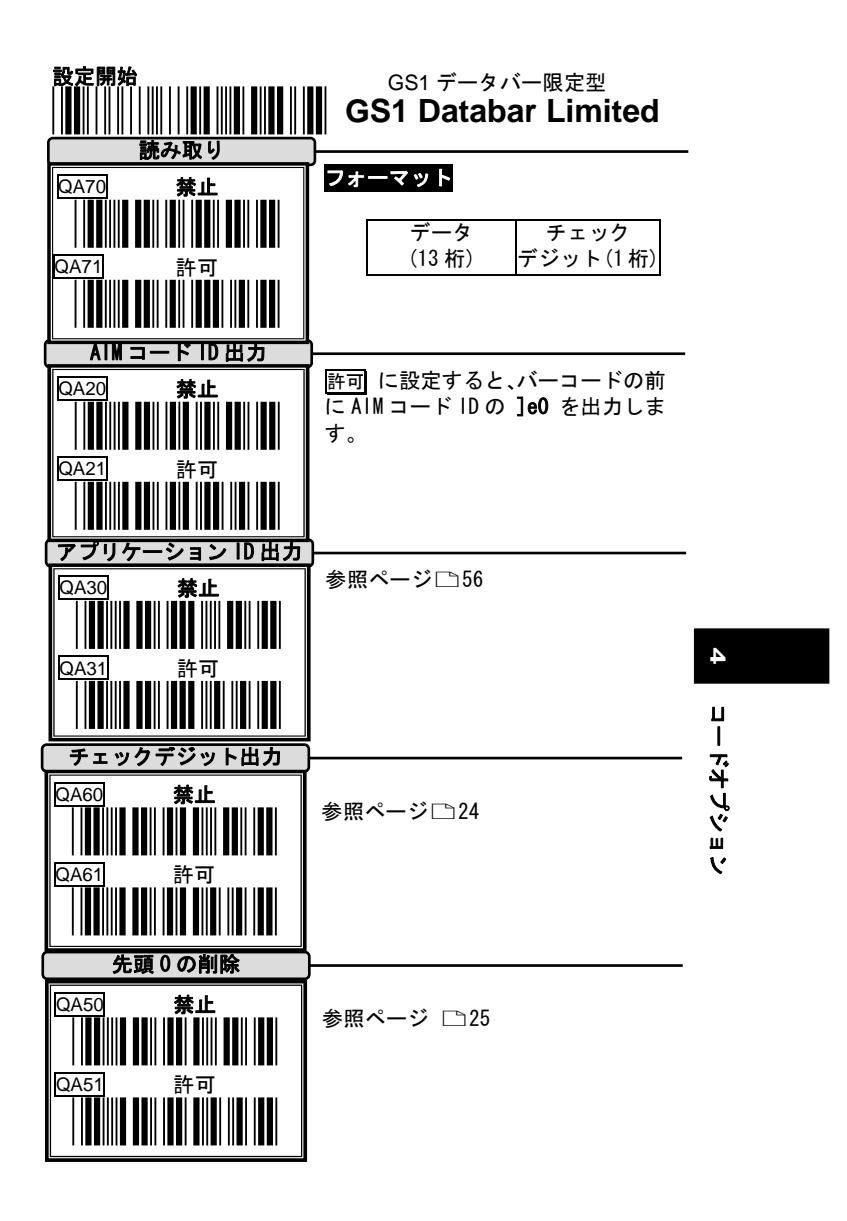

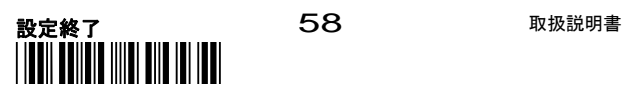

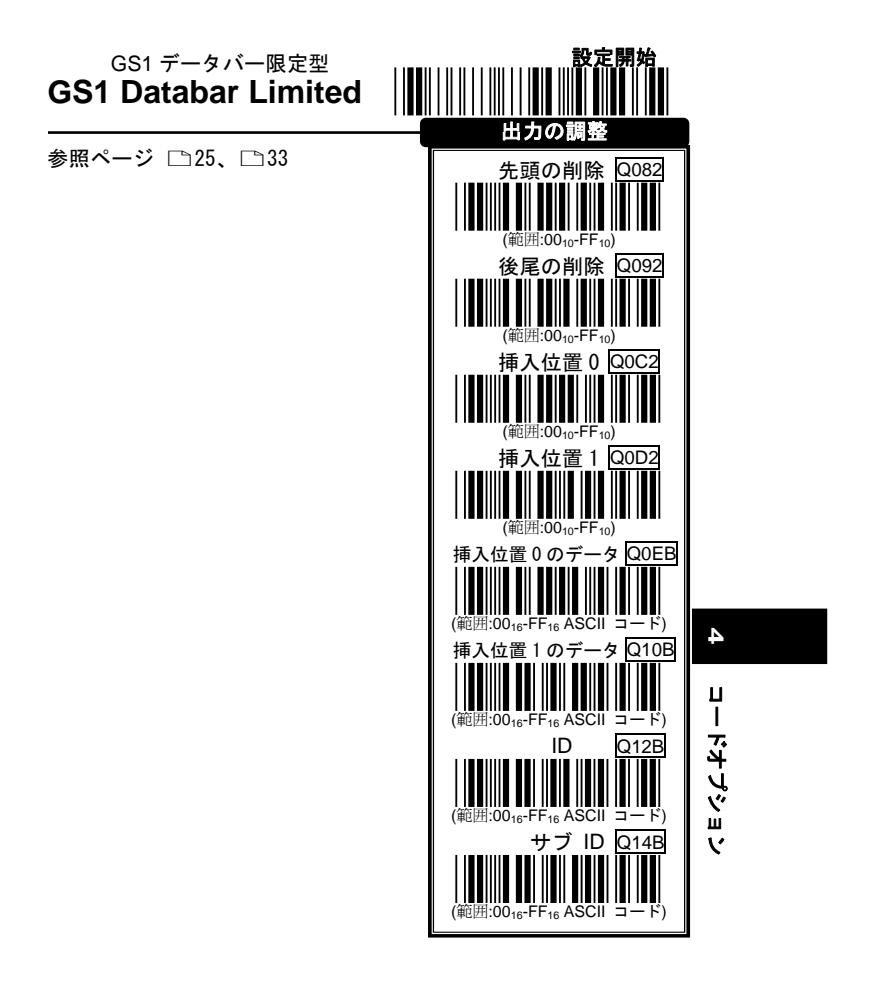

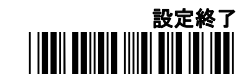

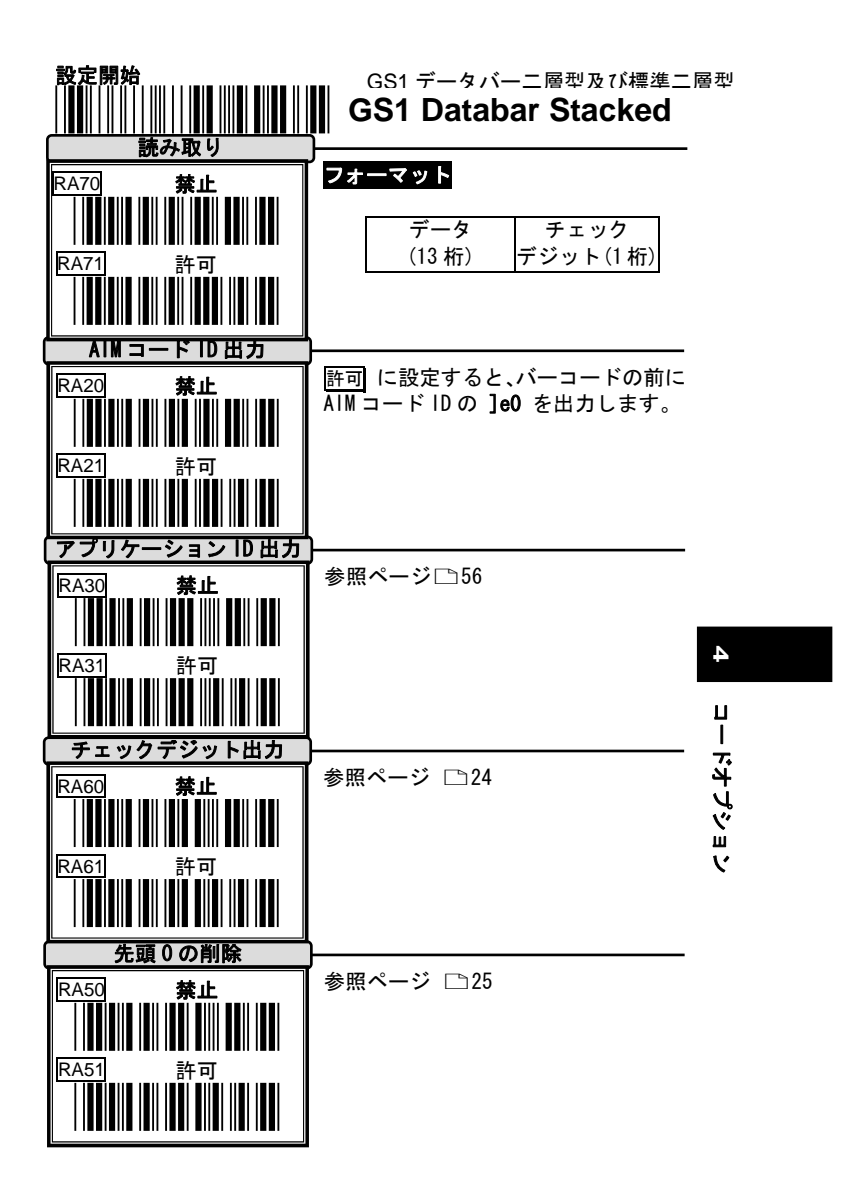

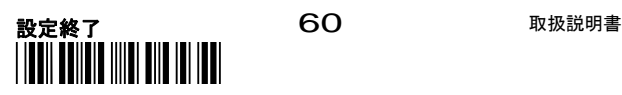

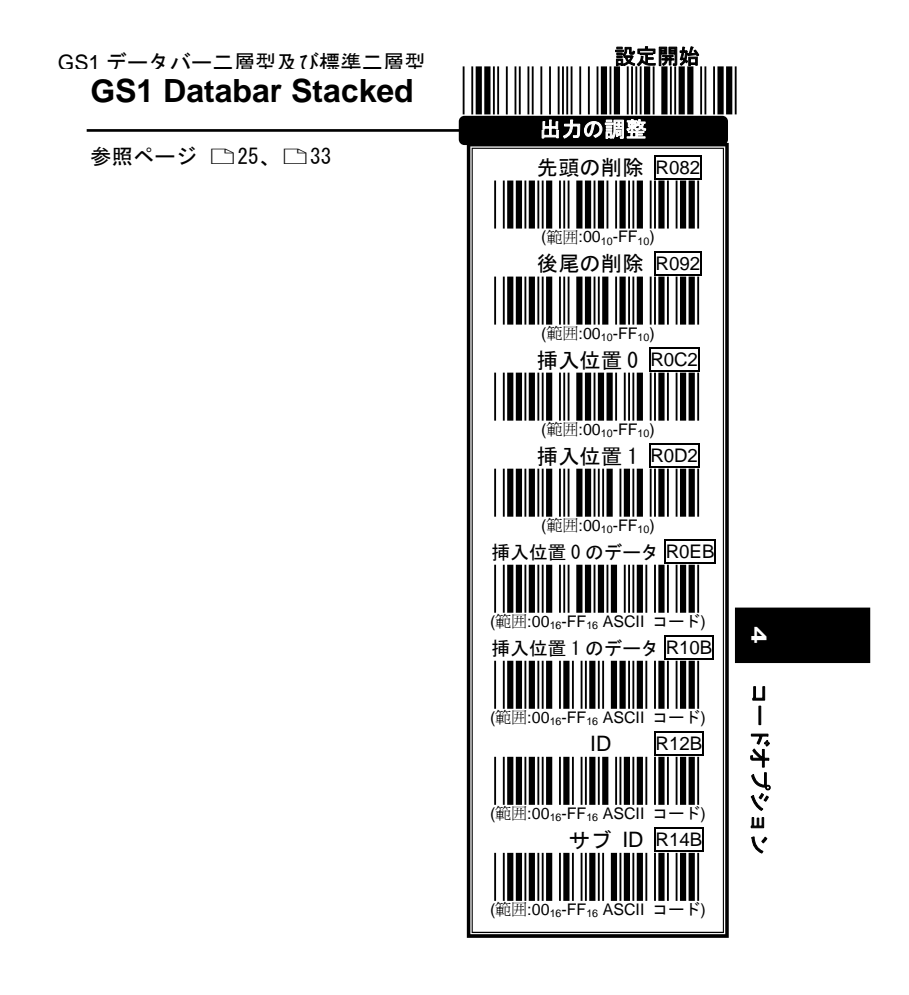

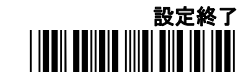

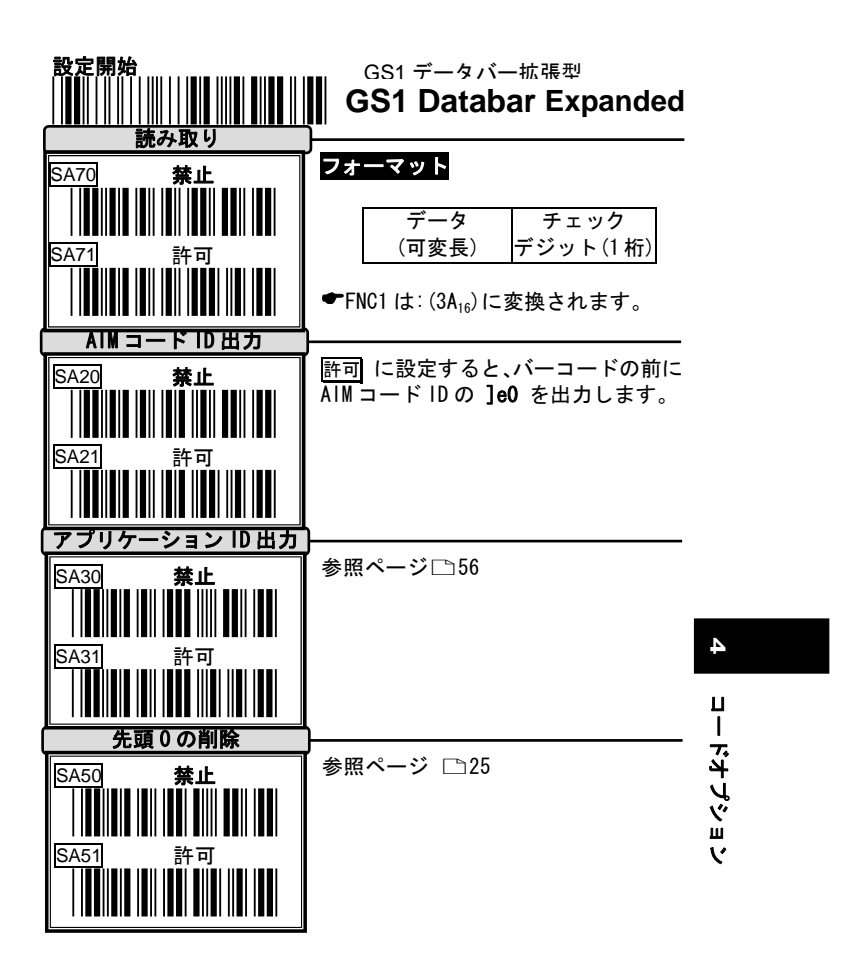

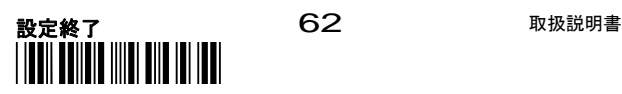

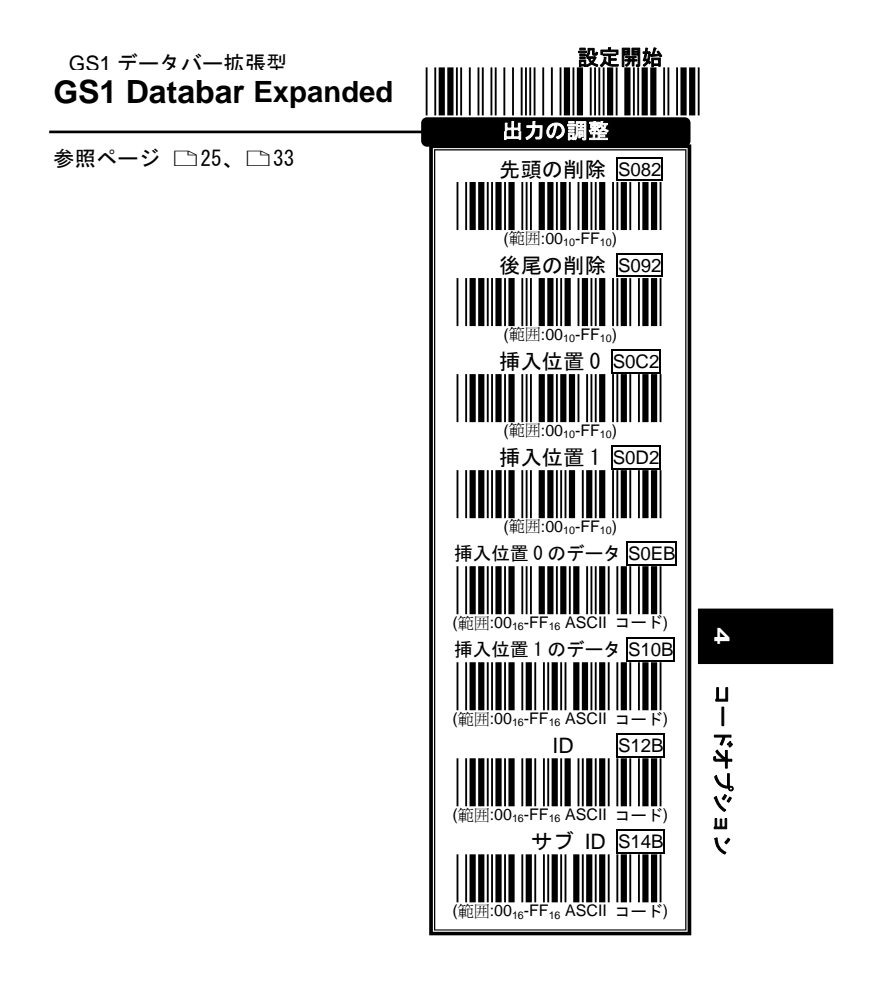

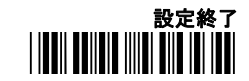

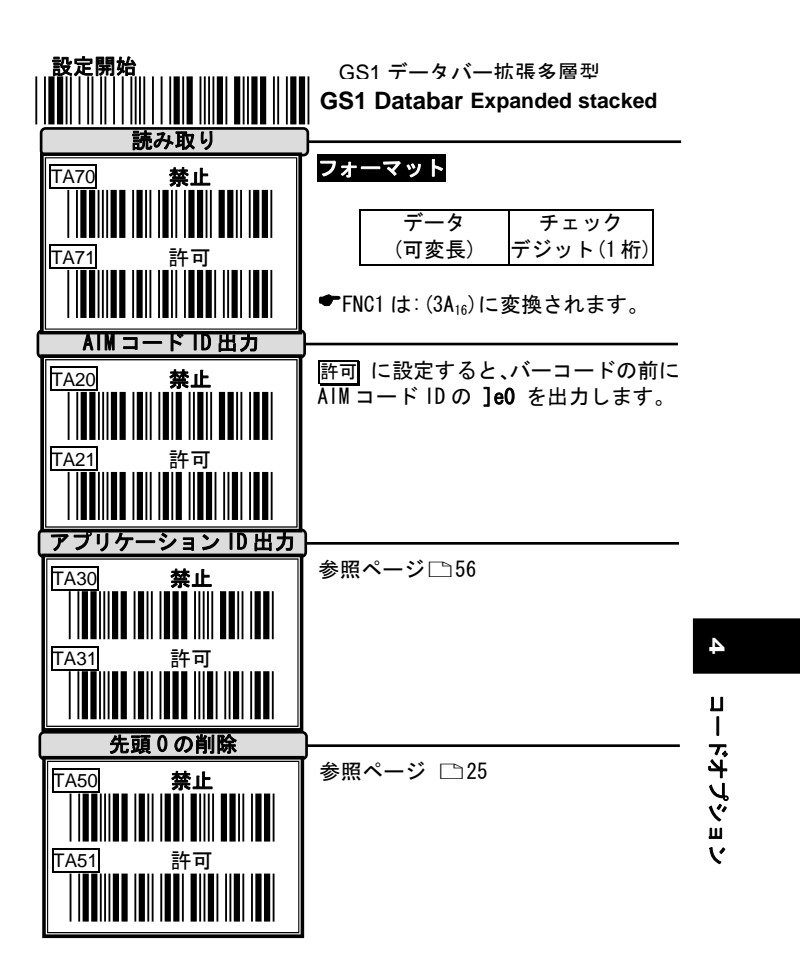

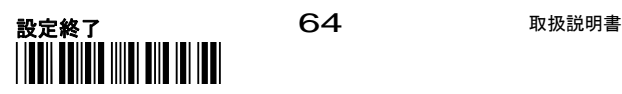

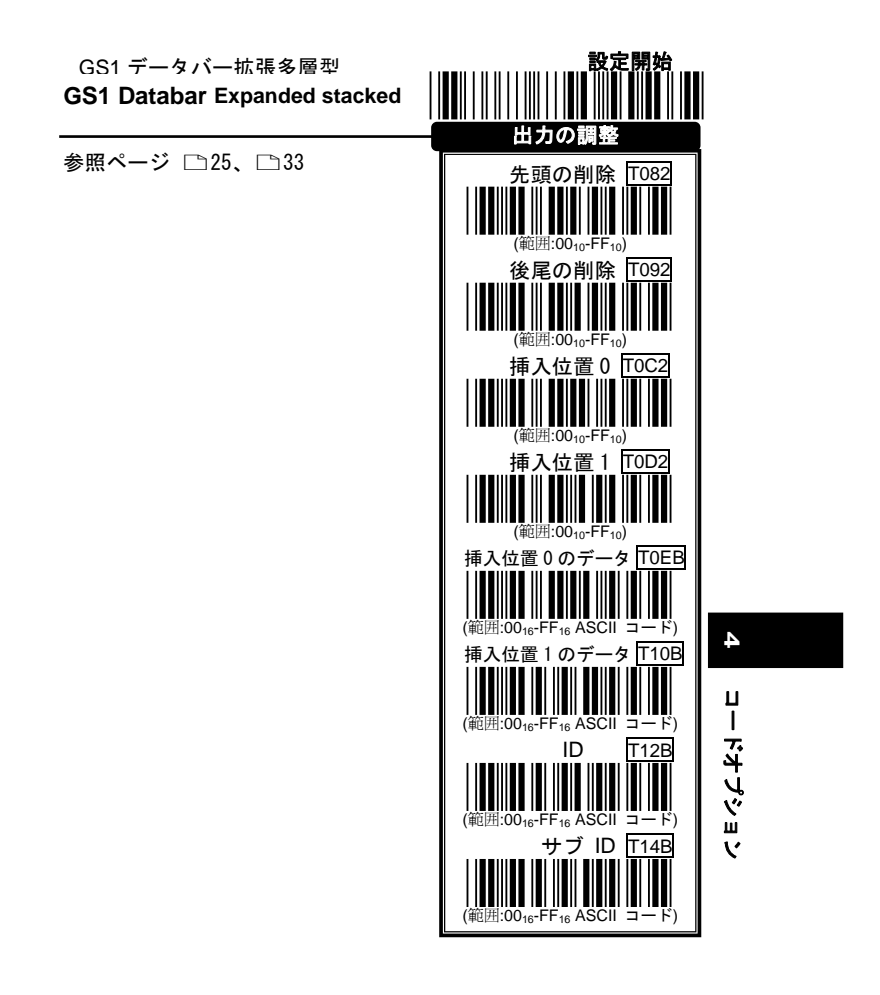

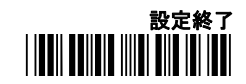

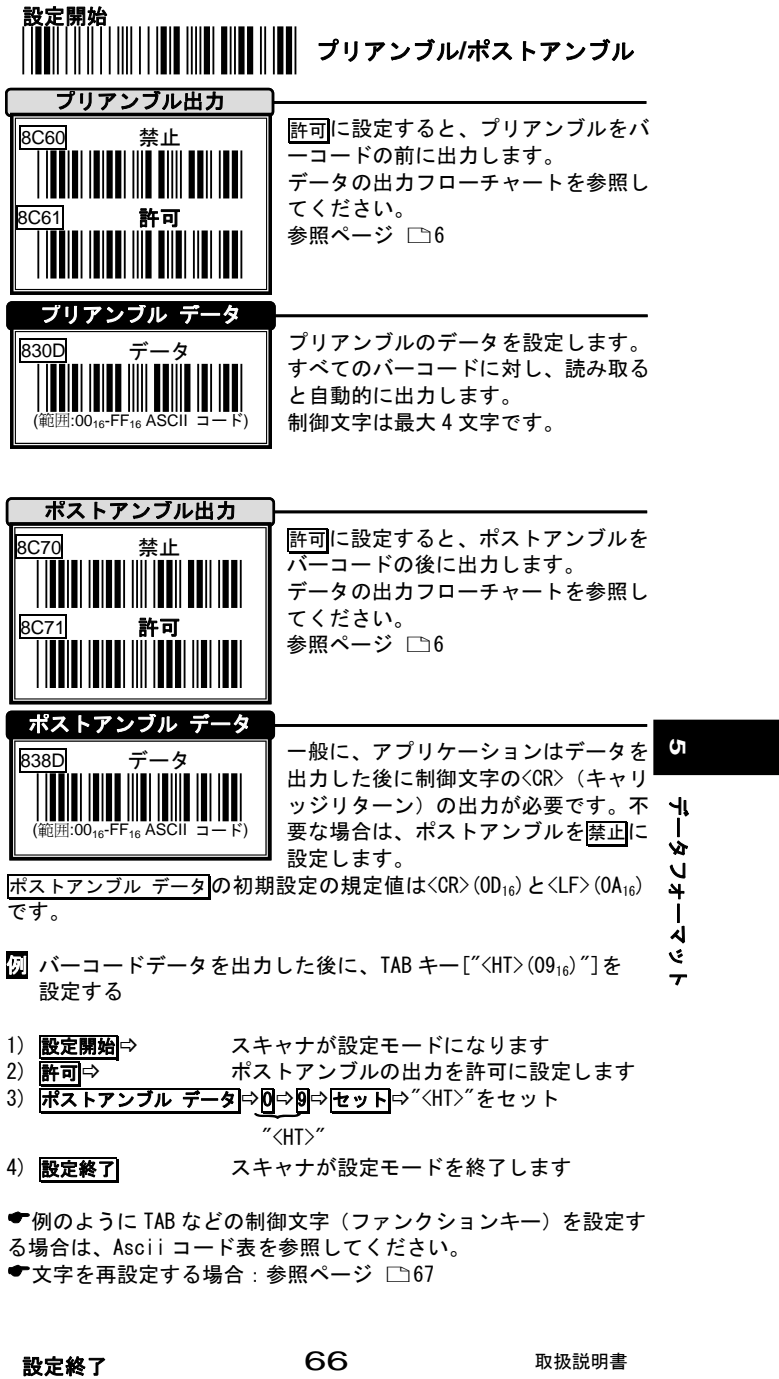

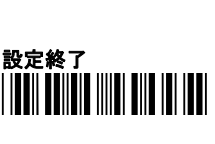

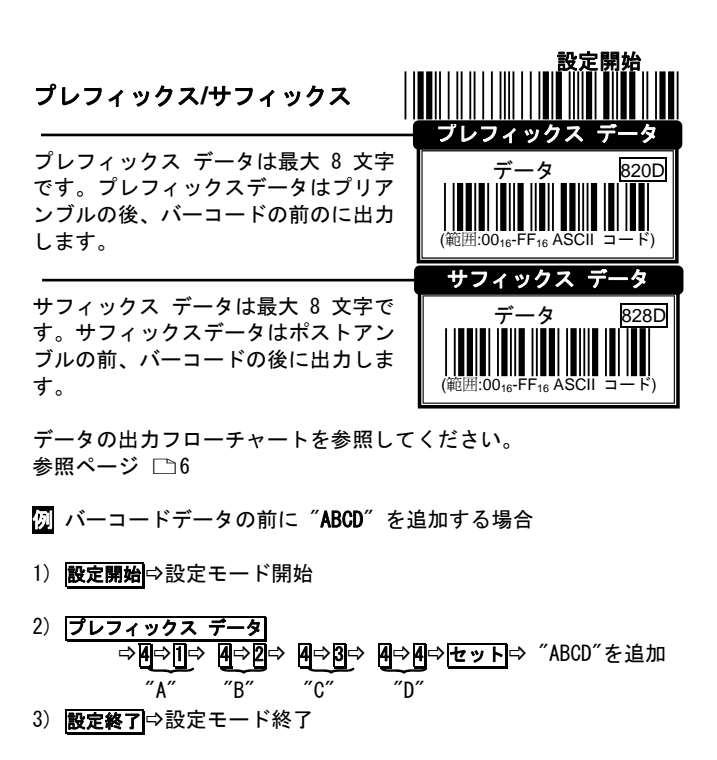

**5** プリアンブル、ポストアンブル、プレフィックス、サフィックスの 文字を消す方法:<Null>(0016)を設定してください。(ファームウェ アバージョン 0001.0018 又は 0002.0018 以上)

- 例 プレフィックスを消去する場合
- 1) 設定開始⇒設定モード開始
- 2) <mark>プレフィックス データ</mark>⇨回⇨回⇨セット<br>"<Null>" <Null>"
- 3) 設定終了→設定モード終了

(古いファームウェアの場合、上記方法では消去できません。 次の手順で消去して下さい。 設定開始→プレフィックスなど→設定した文字の数だけ <Null>(00<sub>16</sub>)を設定→セット→設定終了

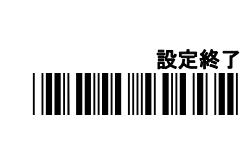

データフォーマット

データフォーマッ

67

ケーブルタイプ

ケーブル:USB ケーブル コネクタ:USB-A

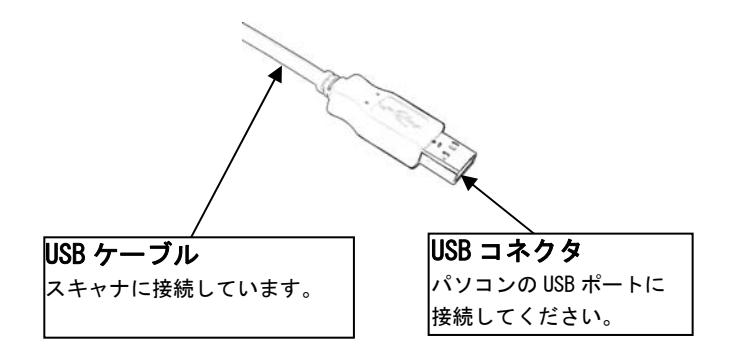

**6** ケーブルタイプ ケーブルタイプ

## ケーブルタイプ

**6** ケーブルタイプ ケーブルタイプ

UPC-A

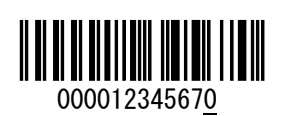

EAN-13 (ISBN) with Add-on 5

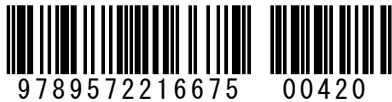

 $(ISBN: 9572216678)$ 

Code-39 (Full ASCII Code)

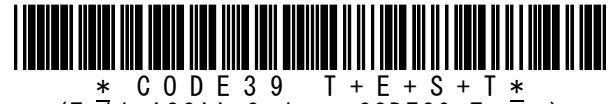

(Full ASCII Code: \*CODE39 Test\*)

Interleaved 2 of 5

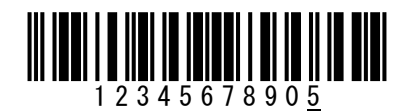

Code-93 CODE93 TESTYd

テストチャート

テストチャート

**7**

Code-128 (C Type)

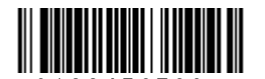

0123456789e (UCC/EAN-128: ]C10123456789e)

取扱説明書 アロントランド アロンド

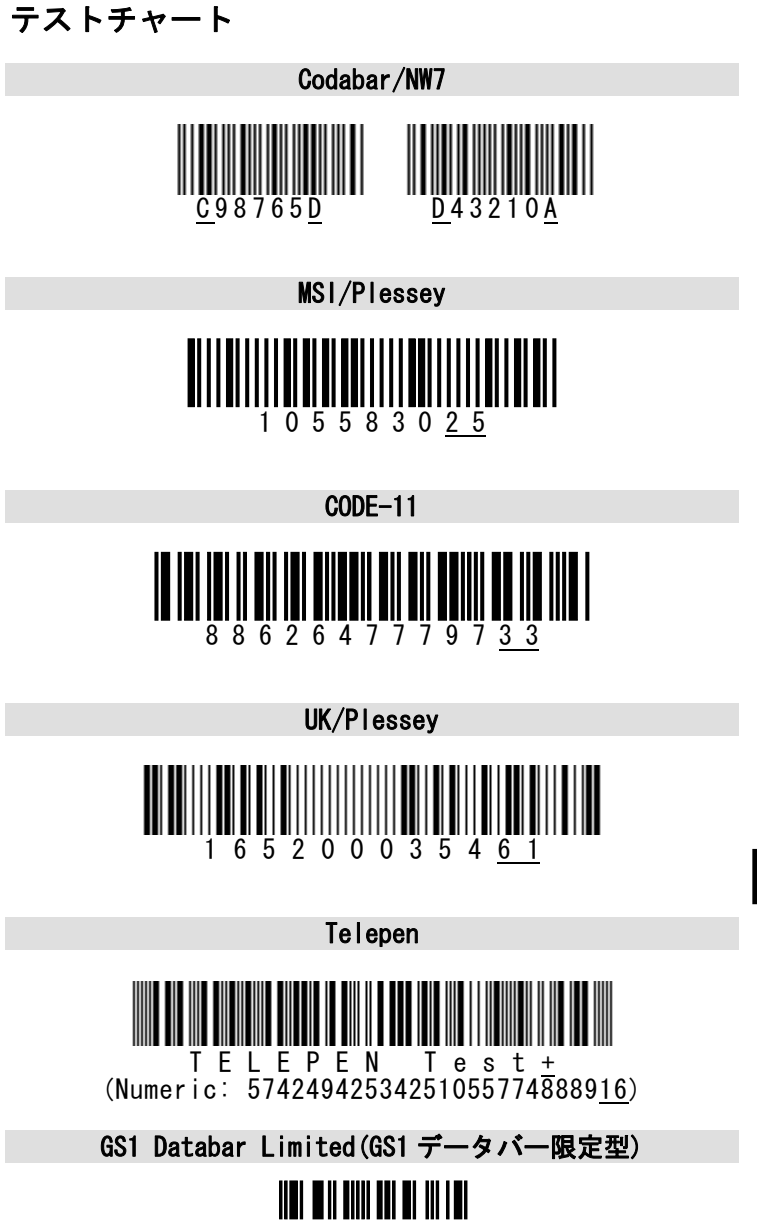

(01)04512345678906

テストチャート

テストチャート

**7**

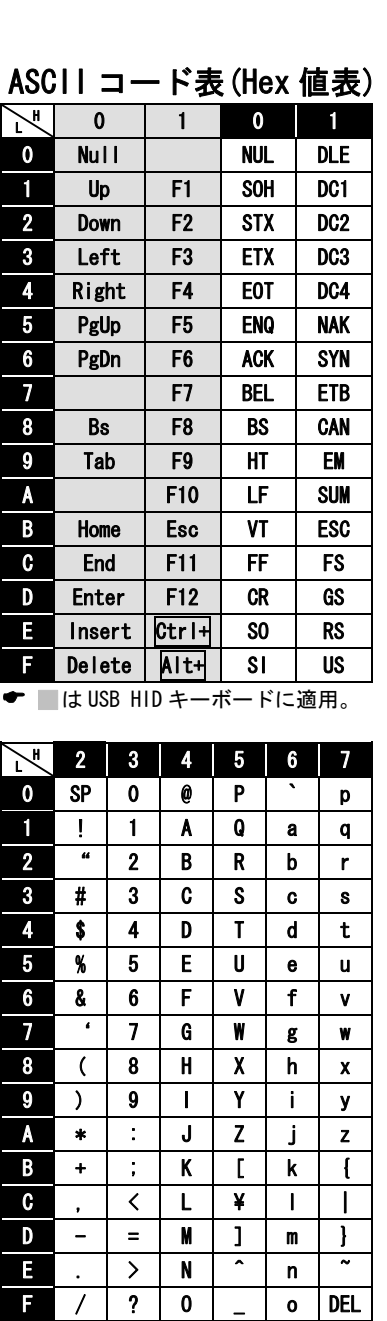

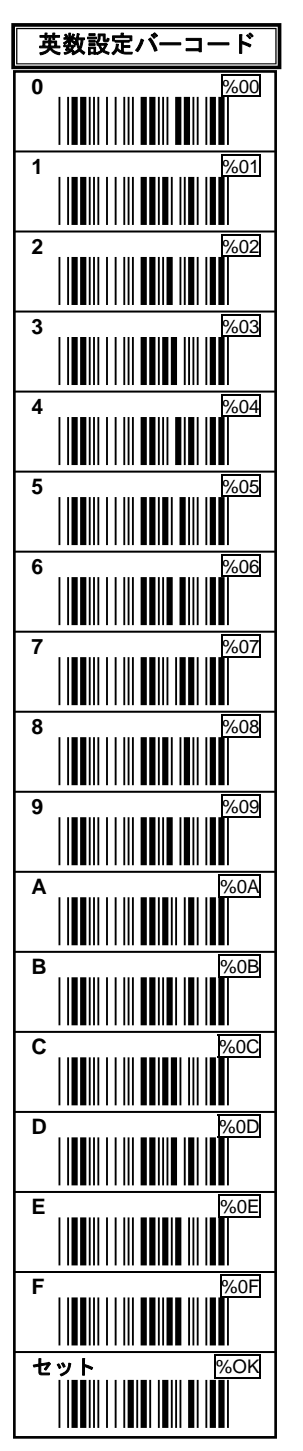

**ASCII** コール学 **β** ASCⅡ コード表(Hex 嘔表)

 $\pmb{\infty}$ 

**(Hex** 値表

取扱説明書 アクロン アクロン
# USB バーチャル COM

## 1.動作条件

対応機種:USB インターフェースを標準搭載した DOS/V パソコン 対応 OS:Windows 8.1、Windows 8 、Windows 7、Windows XP その他:シリアル通信が可能なアプリケーションが必要です

すべての機器での動作を保証するものではありません。

# 2.特徴

スキャナを USB バーチャル COM インターフェースに設定すると、 スキャナはコンピュータの仮想 COM ポートに読み取りデータを送信 します。

# 3.ドライバ

スキャナを USB バーチャル COM で動作させるには製品専用のドラ イバ[C0801b.inf]と[c0801.cat]が必要です。ドライバは付属の CD-ROM に収録しています。または弊社ホームページからダウンロー ドし、パソコンに保存してください。

> USB バーチャル COM 9 USB バーチャル COM

 $\mathbf 6$ 

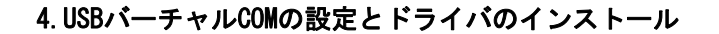

# ◆スキャナを USB バーチャル COM に設定するには

1) スキャナとパソコンを USB ケーブルで接続して下さい。 2) このページの下にある設定開始→RS232→USBCOM許可→設定終 了を読み取って下さい。 3) パソコンが[新しいデバイスの追加ウィザード]を開始します。 ウィザードを進めてください。CD-ROM を指定するか、ダウンロー ドしたドライバ[C0801b.inf]と[c0801.cat]を保存した場所を指 定し、ドライバをインストールします。(注)

注:Windows 8.1、Windows 8、Windows 7 で「このデバイスソフト

ウェアをインストールしま すか?」と表示したら[イン ストール]を選択して下さ い。

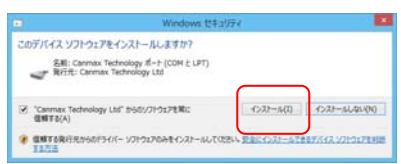

注:Windows XP で「Windows のロゴテストに合格していません」と いう画面が出たら問題はありませんので[続行]を選択して下さい。

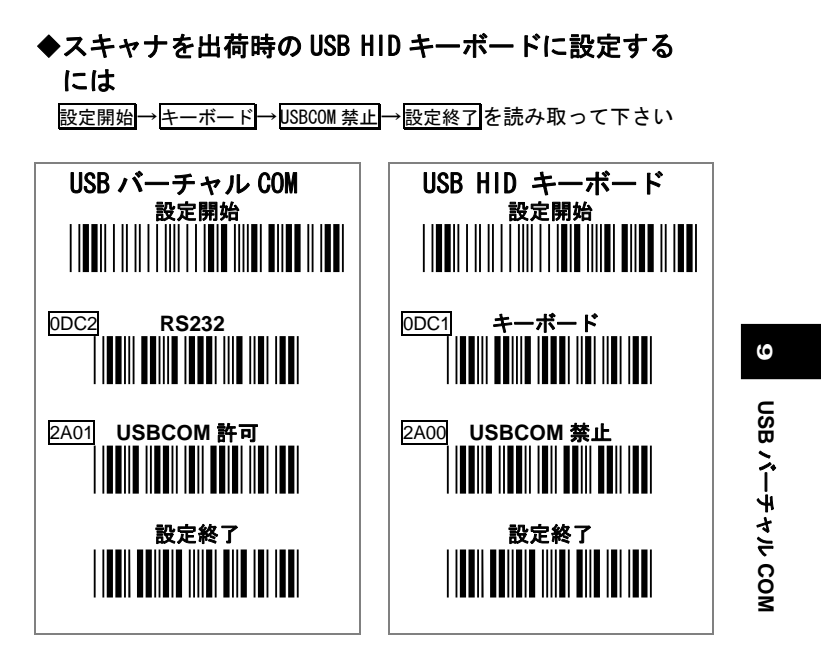

### 5.COMの確認

スキャナの設定が完了したら、パソコンのデバイスマネージャを 開いて COM 番号(シリアルポートの番号)を確認してください。

### Windows 8.1、Windows 8

[スタート画面]から[デスク トップ]に切り替える-[チャ ーム]を表示する-[コントロ ールパネル]-[ハードウェア とサウンド]-[デバイスとプ リンター]-[デバイスマネー ジャー]-[ポート(COM と LPT)] -**[Virtual COM** Port(COMx)]

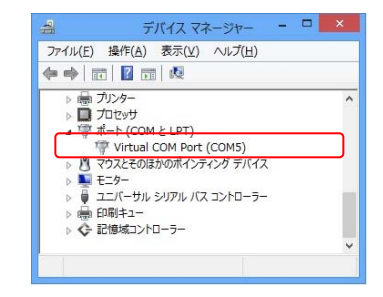

### Windows 7

[スタート]-[コンピューター]を右クリック-[プロパティ]-[デ バイスマネージャー]-[ポート(COM と LPT)] -[Virtual COM Port(COMx)]

### Windows XP

[スタート]-[マイコンピュータ]を右クリック-[プロパテ ィ]-[ハードウェア]-[デバイスマネージャ]-[ポート(COM と LPT)]-[Virtual COM Port(COMx)]

### 6.スキャナの使用開始

COM 番号を確認したら、バーコードデータを入力するアプリケー ションの COM にスキャナの COM 番号を設定してください。COM を設 定したら、スキャナでバーコードを読み取り、データ入力するかお 試し下さい。正常に動作したら、運用を開始してください。

◆COM の設定方法はアプリケーションによって異なります。アプリ ケーションについてはお客様のシステム担当者にご相談下さい。

## 7.スキャナの取り外し方法 重要

USB バーチャル COM に設定したスキャナをパソコンから取り外す 場合は、先にパソコンの「COM」をクローズ(切断)し、シリアル通 信を切断してください。COM をオープン(接続)したままでスキャ ナを取り外さないでください。

6

パソコンの仕様上、COM がオープン(接続)したままでスキャナ を取り外すと、パソコンやアプリケーションのエラーが発生します。

COM をクローズする方法はデータ入力に使用するアプリケーショ ンに依存しますのでお客様のシステム担当者にお問い合わせくださ い。例えば次の手順で COM をクローズします。

**●切断ボタンなどをクリックして COM をクローズ (切断)する。** 

**●アプリケーションを終了して COM をクローズ (切断) する。** 

### 8.動作確認

USB バーチャル COM に設定したスキャナはシリアル通信ソフトな どで動作確認ができます。

または、Windows XP 標準ソフトのシリアル通信ソフト[ハイパー ターミナル]で USB バーチャル COM の簡単な動作確認ができます。 (Windows Vista 以降はハイパーターミナルが廃止されています)

### 参考:ハイパーターミナルについて

- 1) Windows XP の[スタート]-[すべてのプログラム] -[アクセサリ]-[通信]-[ハイパーターミナル]
- 2) [規定の Telnet プログラムにしますか?]-[いいえ]-[接続の設 定]-[名前] 適当な文字を入力します-[OK]-[接続方法]-[COMx] 6.で確認した Virtual COM Port の番号を選択します。 -[OK]-[COMx のプロパティ]-[OK]
- 3) 画面が開きます。バーコードを読み取ってお試し下さい。

### ハイパーターミナルの接続と切断

接続:メニューバー-[通信]-[電話]

切断: メニューバー-[通信]-[切断]

#### ハイパーターミナルの終了

メニューバー-[ファイル]-[ハイパーターミナルの終了]

USB バーチャル COM 9 CSB バーチャル COM

 $\boldsymbol{\omega}$ 

# アクセサリ

スキャナには下記のアクセサリがあります (別売)

| $C_{A-S}T30$ | ハンドフリースタンド |
|--------------|------------|

ハンドフリースタンドを使用すれば、バーコード読み取りの効率が 格段に向上します。

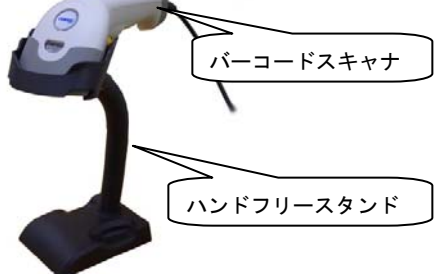

### ハンドフリースタンドの使用方法

- 1) スキャナをパソコンに接続します。
- 2) 設定開始-紙面検知センサー許可-設定終了-を読み取ります。 参照ページ门19
- 3) スキャナをハンドフリースタンドに設置します。
- 4) バーコードをバーコードスキャナの前に提示します。スキャナ の紙面検知センサーが反応すると、オレンジの表示 LED が点滅 し、レーザーが点灯します。このとき、レーザーがバーコード のすべてを横切るように持っていきます。
- 5) 読み取りが成功すると、バーコードスキャナの緑 LED が 1 回点 灯し、ブザーが1回鳴ります。

**←オレンジの表示 LED が点滅し続ける場合:紙面検知センサーが、** 机などに反応し続けています。次のいずれかの対策を行ってくださ い。

対策 1:ハンドフリースタンドを曲げて、スキャナの読み取り窓 と机との距離を大きくしてください。LED が点滅しない位置を確 認して、使用開始してください。

対策2:読み取り距離を変えたくない場合は、紙面検知センサー の紙面検知レベルを小さい設定値に設定してください。

2 | 設定定開始-紙面検知レベル-2-0 セット-設定終了 参照ページ [~22, [~72]

いくつかの設定値に変えて、お好みの距離になるように調整して 下さい。

 $\vec{0}$ 

2014 Ver.D

# お問い合わせ先

株式会社アチーヴ 〒230-0051 神奈川県横浜市鶴見区鶴見中央 4-36-1-5F TEL:045-508-1877 FAX:045-501-4922